# **LV-67N**

# **Mini-ITX Motherboard**

## **User's Manual**

Edition 1.3 2021/08/16

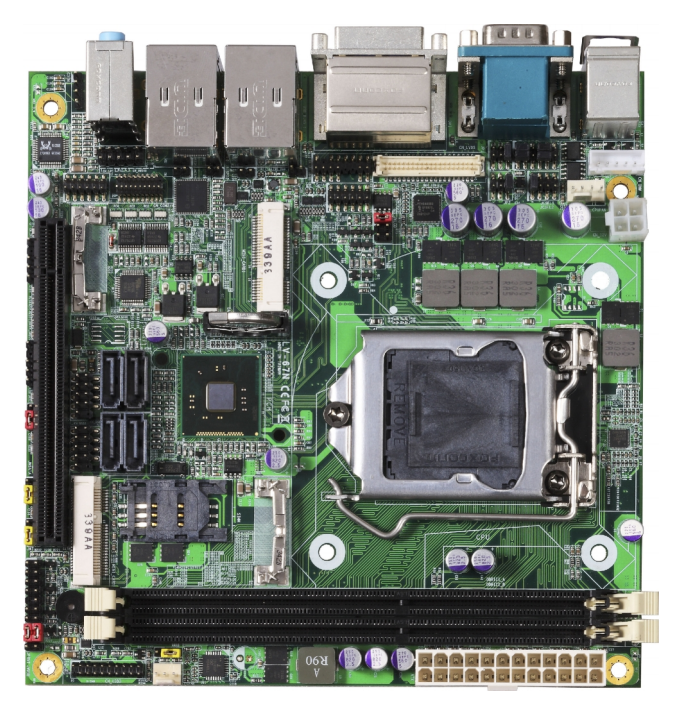

#### **Copyright**

Copyright 2021, all rights reserved. This document is copyrighted and all rights are reserved. The information in this document is subject to change without prior notice to make improvements to the products.

This document contains proprietary information and protected by copyright. No part of this document may be reproduced, copied, or translated in any form or any means without prior written permission of the manufacturer.

All trademarks and/or registered trademarks contains in this document are property of their respective owners.

#### **Disclaimer**

The company shall not be liable for any incidental or consequential damages resulting from the performance or use of this product.

The company does not issue a warranty of any kind, express or implied, including without limitation implied warranties of merchantability or fitness for a particular purpose.

The company has the right to revise the manual or include changes in the specifications of the product described within it at any time without notice and without obligation to notify any person of such revision or changes.

#### **Trademark**

All trademarks are the property of their respective holders.

Any questions please visit our website at .[http://www.commell.com.tw](http://www.commell.com.tw/)

## **Packing List:**

Please check the package content before you starting using the board.

## **Hardware:**

LV-67N Mini-ITX Motherborad x 1

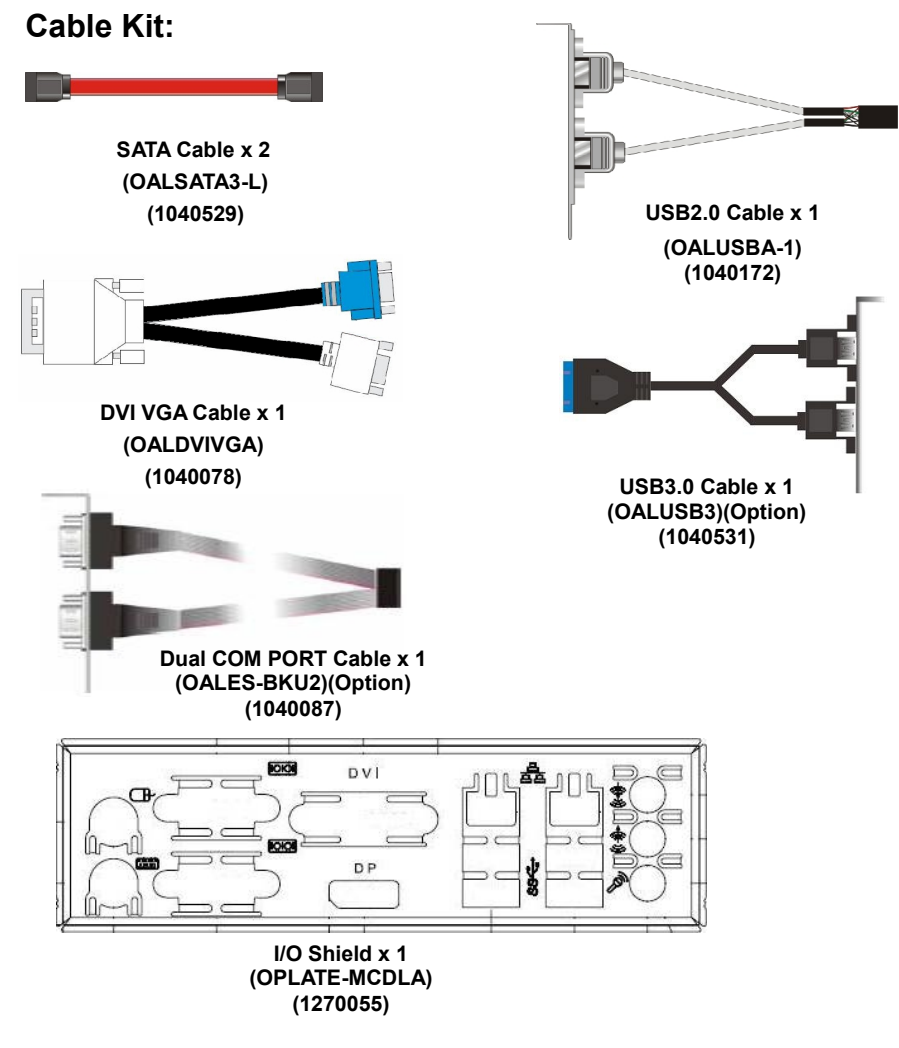

## **Printed Matters:**

**Driver CD (Including User's Manual) x 1**

## **Index**

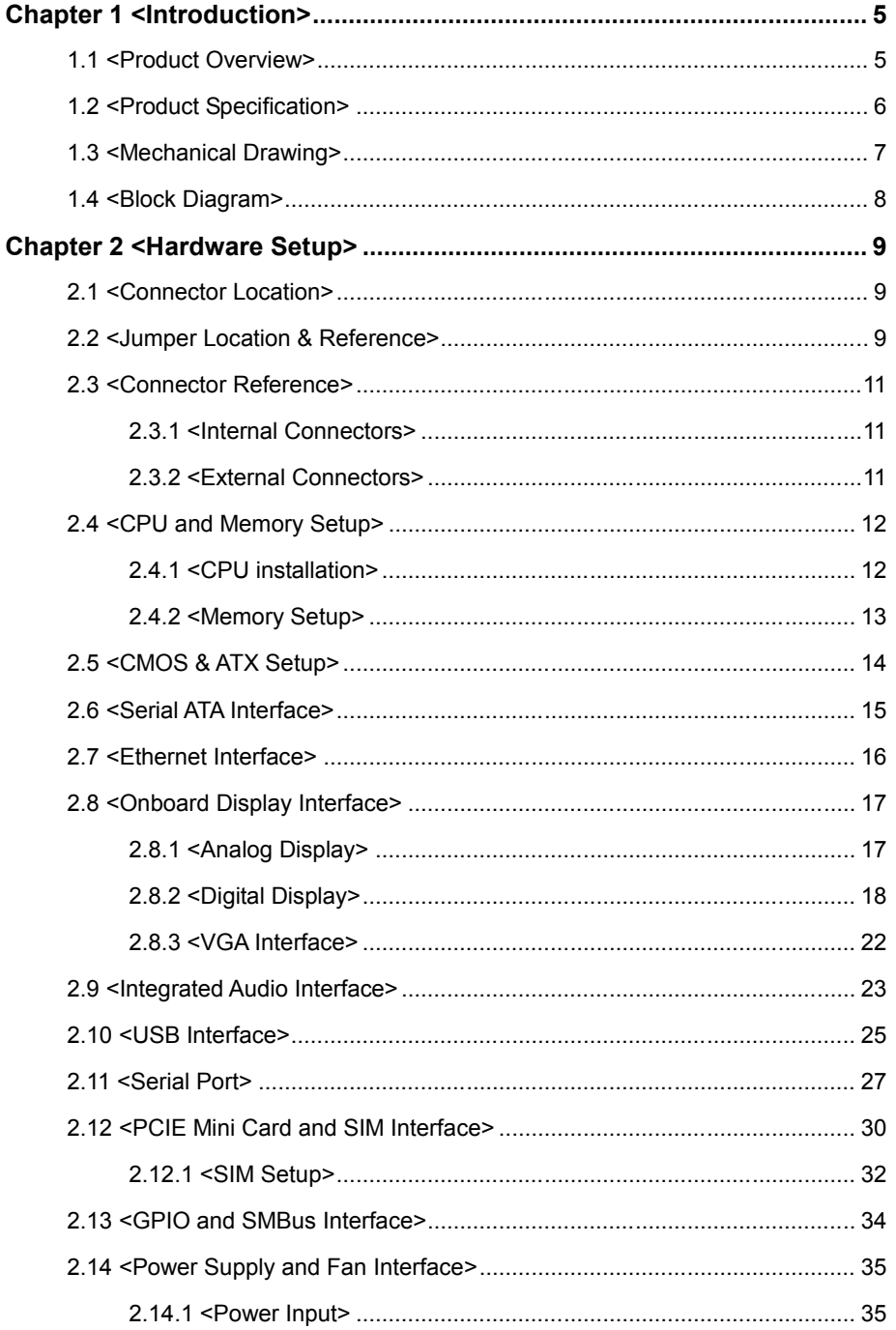

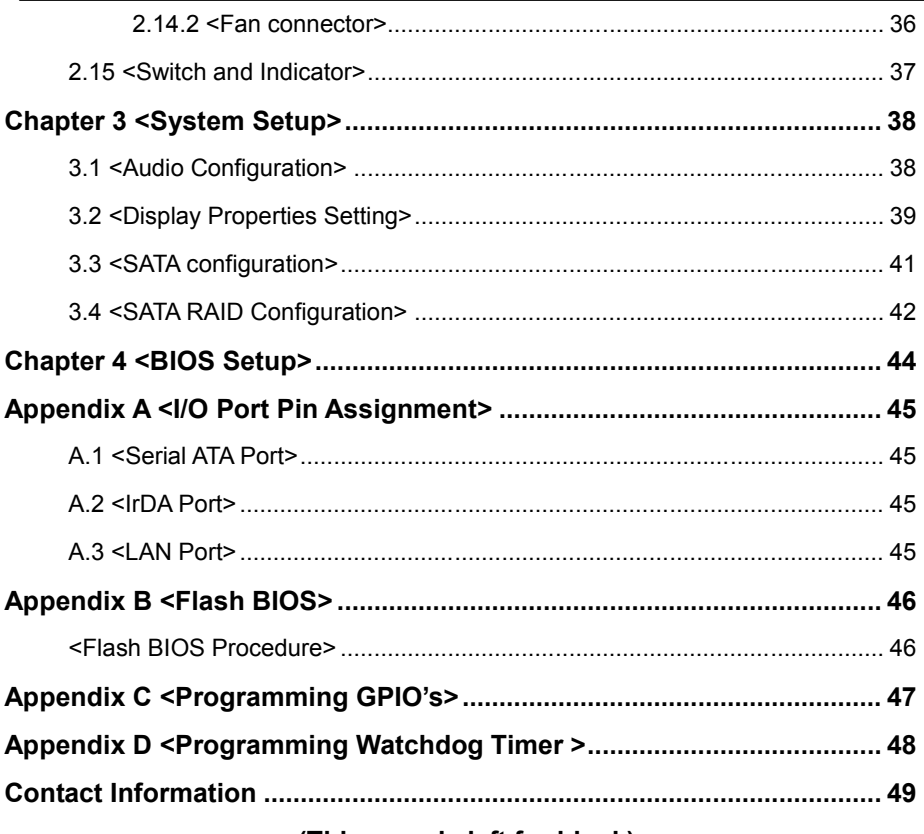

(This page is left for blank)

## <span id="page-5-0"></span>**LV-67N User's Manual Chapter 1 <Introduction> 1.1 <Product Overview>**

<span id="page-5-1"></span>LV-67N the 4<sup>th</sup> Generation Intel of the Mini-ITX Motherboard , supports 4<sup>th</sup> Generation Intel® Core™ i7, Core™ i5, Core™ i3, Celeron, Pentium Desktop Processor and features Intel Q87 chipset, integrated HD Graphics, DDR3 memory, REALTEK High Definition Audio, Serial ATAIII with RAID function for a system and Intel Gigabit LAN.

#### **Intel Haswell Processor**

The 4<sup>th</sup> Generation Intel® Core™ processor family desktop is the next generation of 64-bit, the processors are based on Intel® microarchitecture formerly known as Haswell, manufactured on 22nm process technology with 3-D tri-gate transistors.

#### **Features for Intel Q87 chipset**

The board integrates Intel Q87 chipset, supports integrated HD Graphics, built-in high speed mass storage interface of Serial ATAIII interface with RAID function, High Definition Audio with 2 channels surrounding sound.

#### **Flexible Extension Interface**

The board provides, two Mini\_PCIe socket, one SIMM socket and one PCIE X16 slot.

## <span id="page-6-0"></span>**1.2 <Product Specification>**

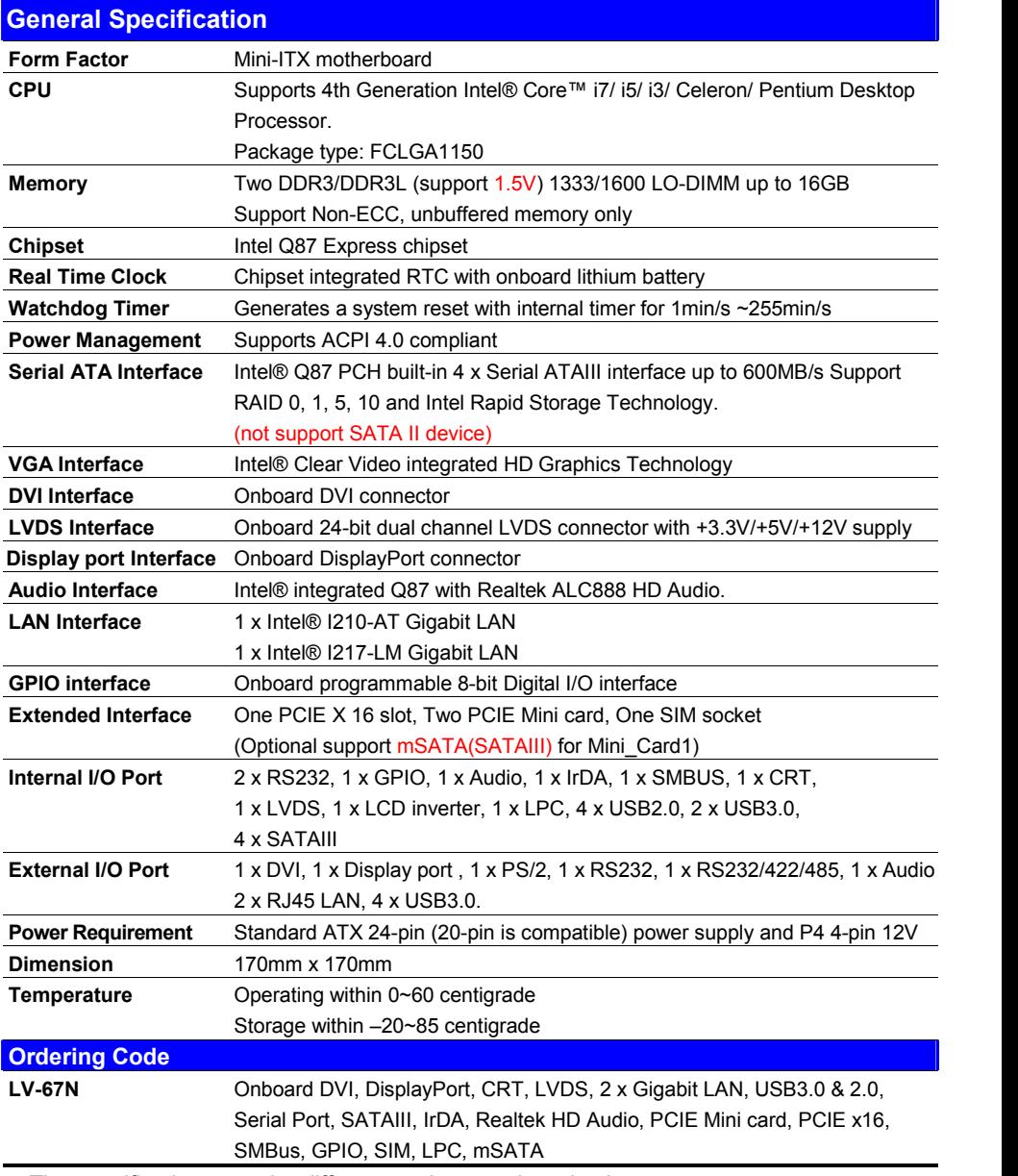

The specifications may be different as the actual production.

For further product information please visit the website at [http://www.commell.com.tw](http://www.commell.com.tw/).

## <span id="page-7-0"></span>**1.3 <Mechanical Drawing>**

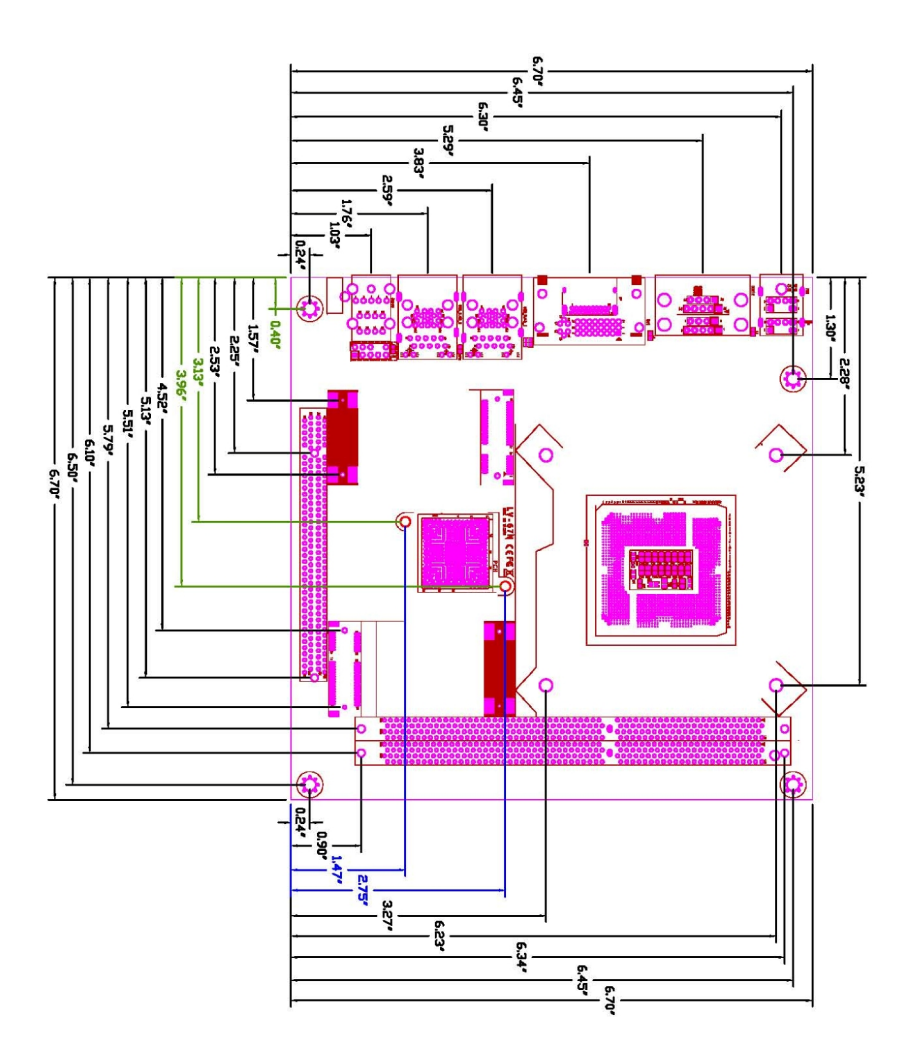

## <span id="page-8-0"></span>**1.4 <Block Diagram>**

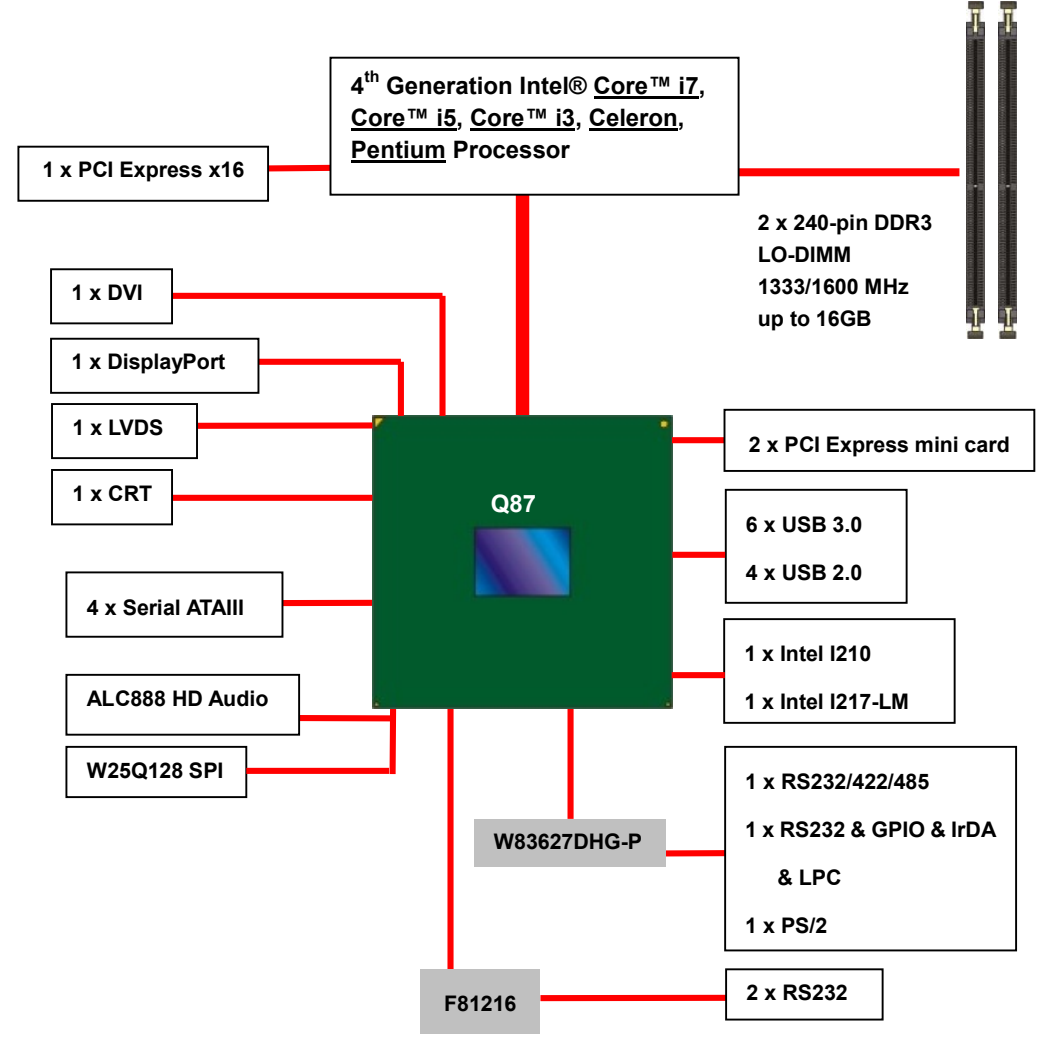

<span id="page-9-1"></span><span id="page-9-0"></span>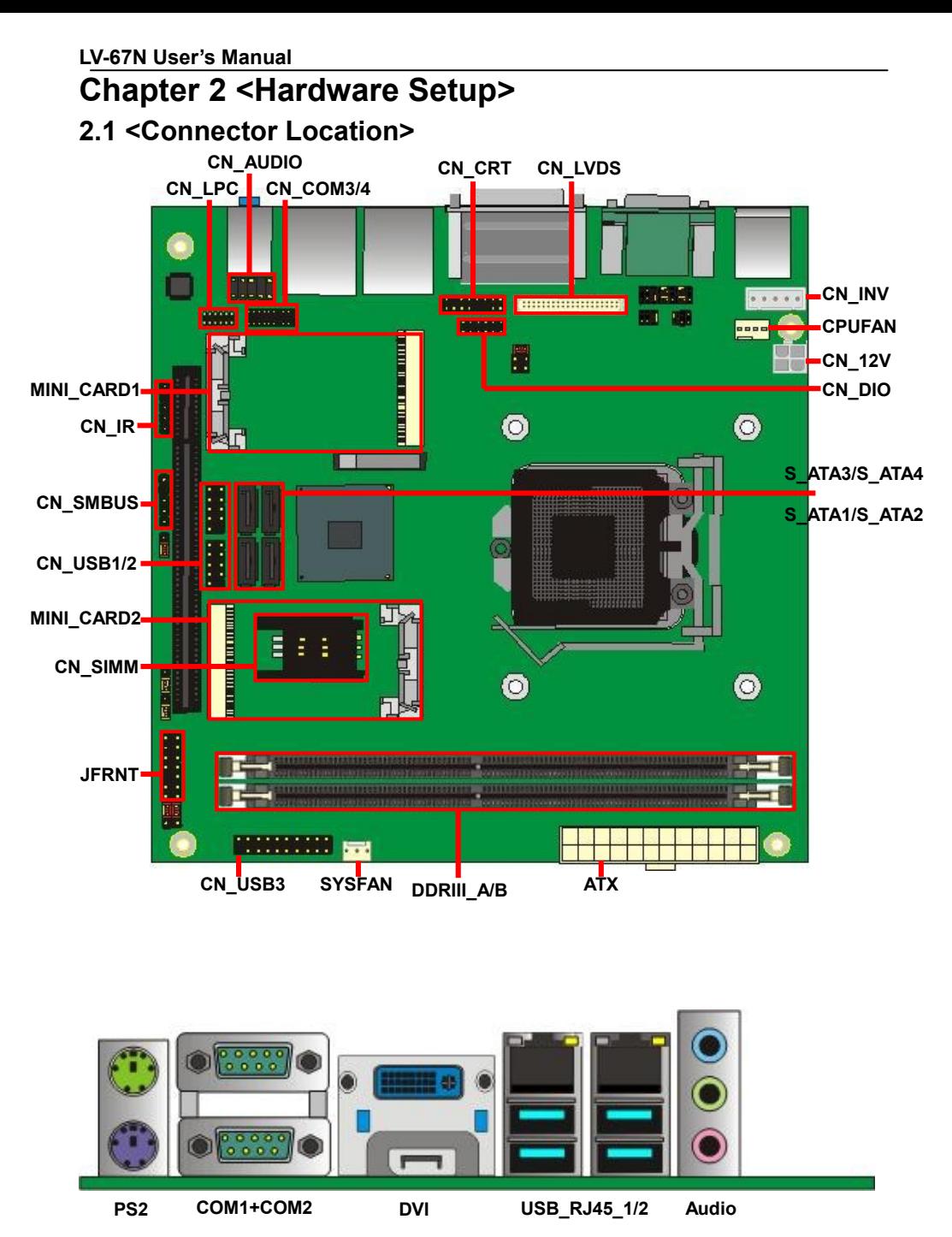

 **DisplayPort**

<span id="page-9-2"></span>**2.2 <Jumper Location & Reference>**

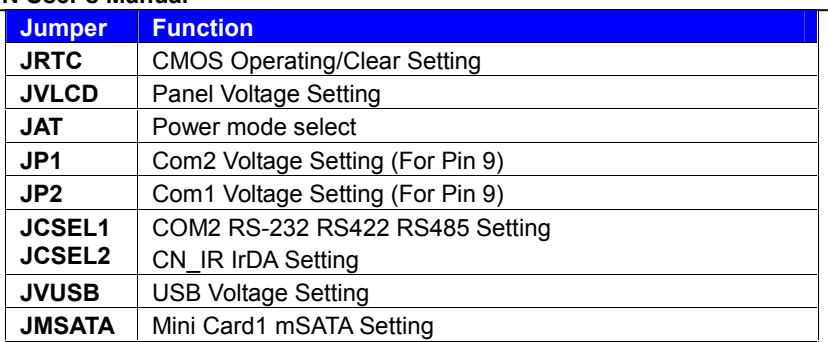

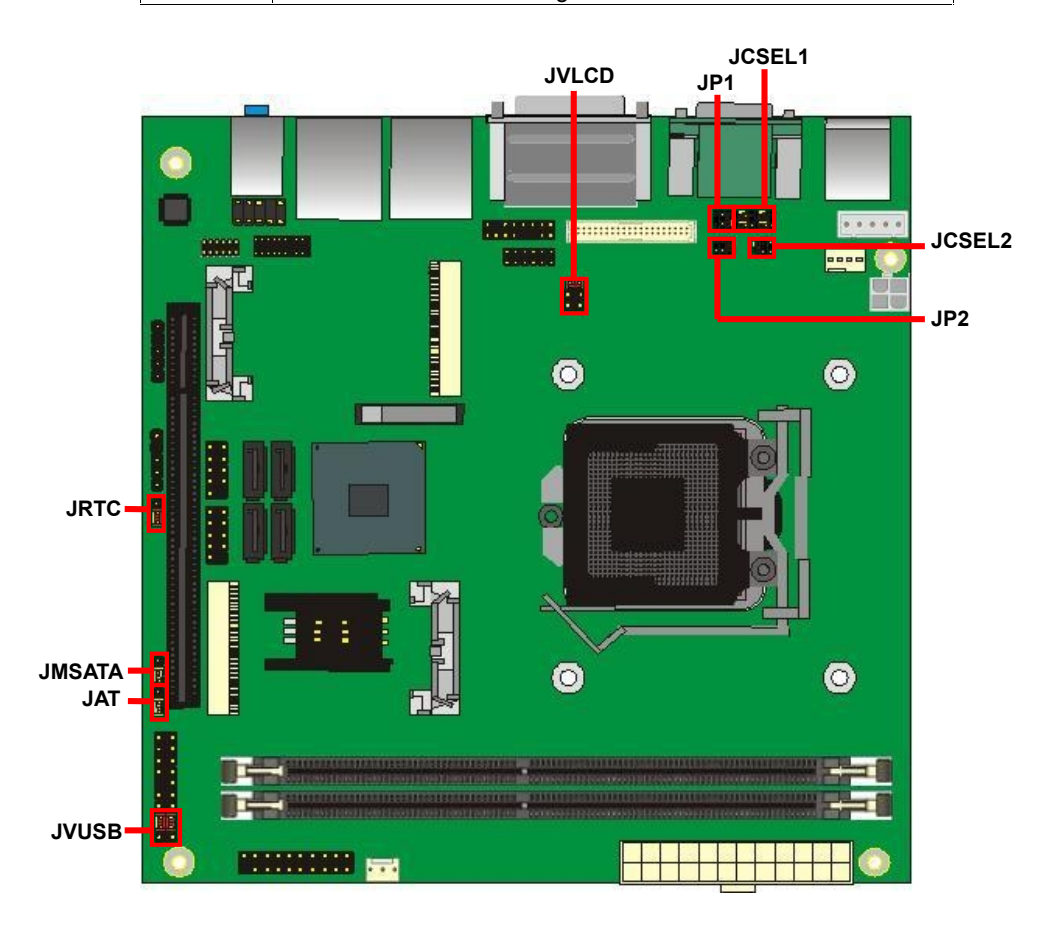

## <span id="page-11-0"></span>**2.3 <Connector Reference>**

#### <span id="page-11-1"></span>**2.3.1 <Internal Connectors>**

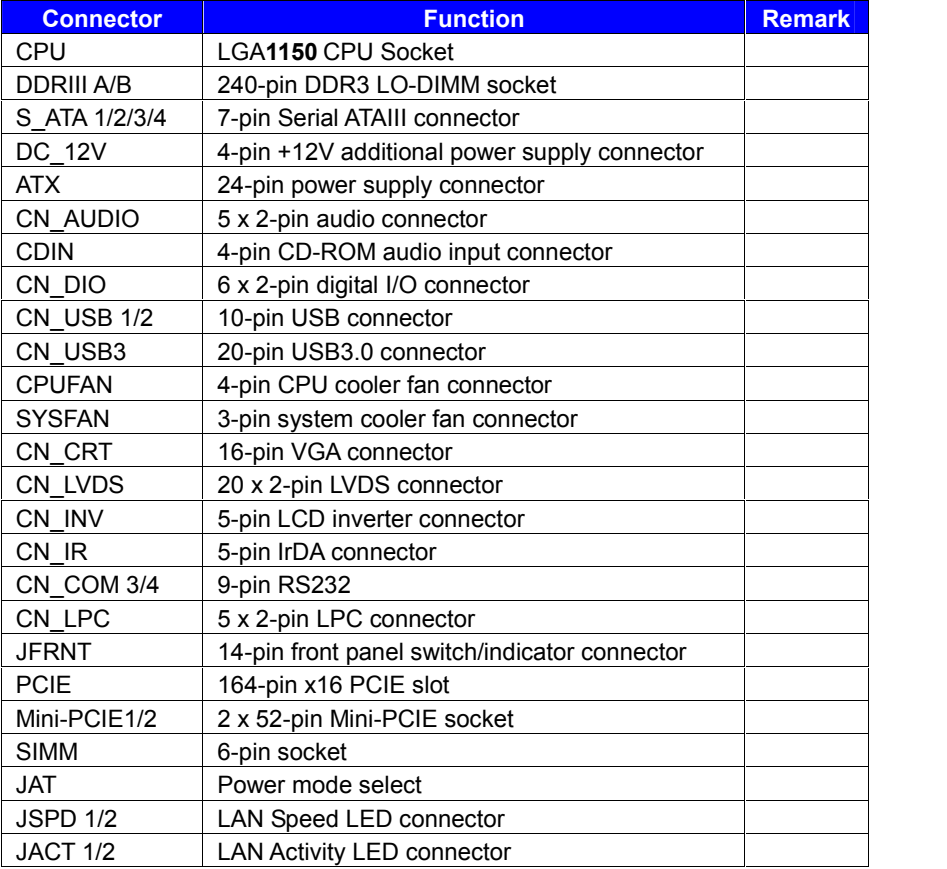

#### <span id="page-11-2"></span>**2.3.2 <External Connectors>**

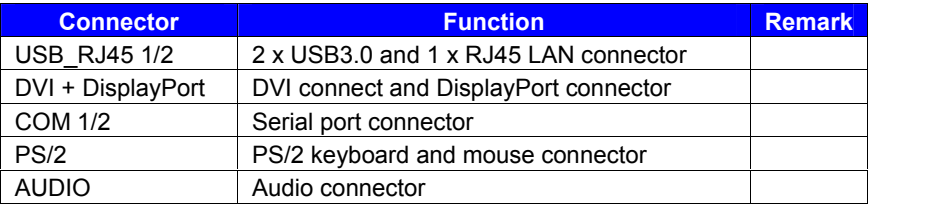

## <span id="page-12-0"></span>**LV-67N User's Manual 2.4 <CPU and Memory Setup>**

#### <span id="page-12-1"></span>**2.4.1 <CPU installation>**

**LV-67N** has a LGA1150 CPU socket onboard; please check following steps to install the

processor properly.

*Attention If LV-67N needs RMA please Keep CPU socket cover on the CPU Socket.*

*Warning If CPU Socket internal Pin damage We could not provide warranty.*

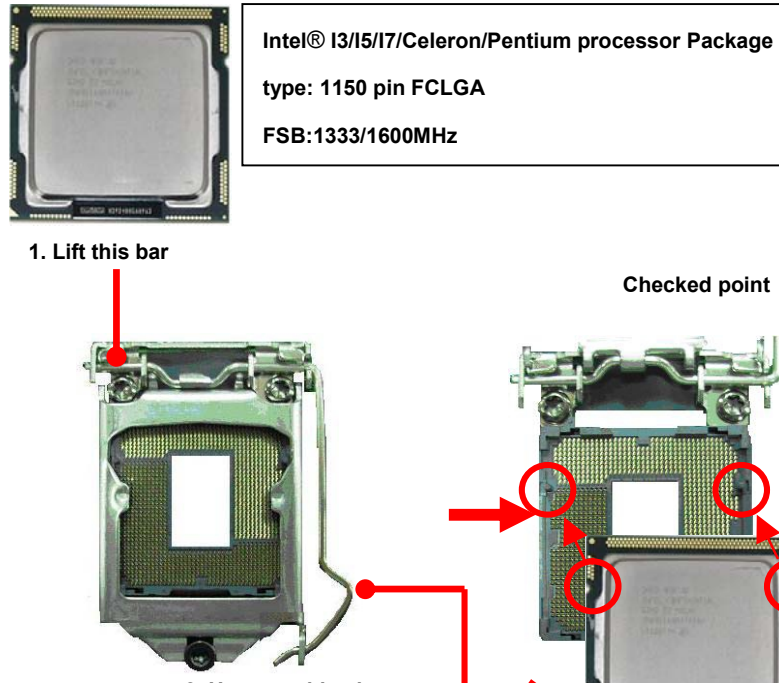

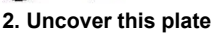

**4. Lock this bar**

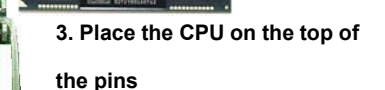

**5. Cover this plate**

**Notice: Please place the CPU on the pins tenderly to avoid bending the pins**

#### <span id="page-13-0"></span>**2.4.2 <Memory Setup>**

**LV-67N** has two 240-pin DDR3/DDR3L LO-DIMM support up to 16GB of memory capacity and 1.5 Voltage. The memory frequency supports 1333/1600 MHz. Only Non-ECC memory is supported.

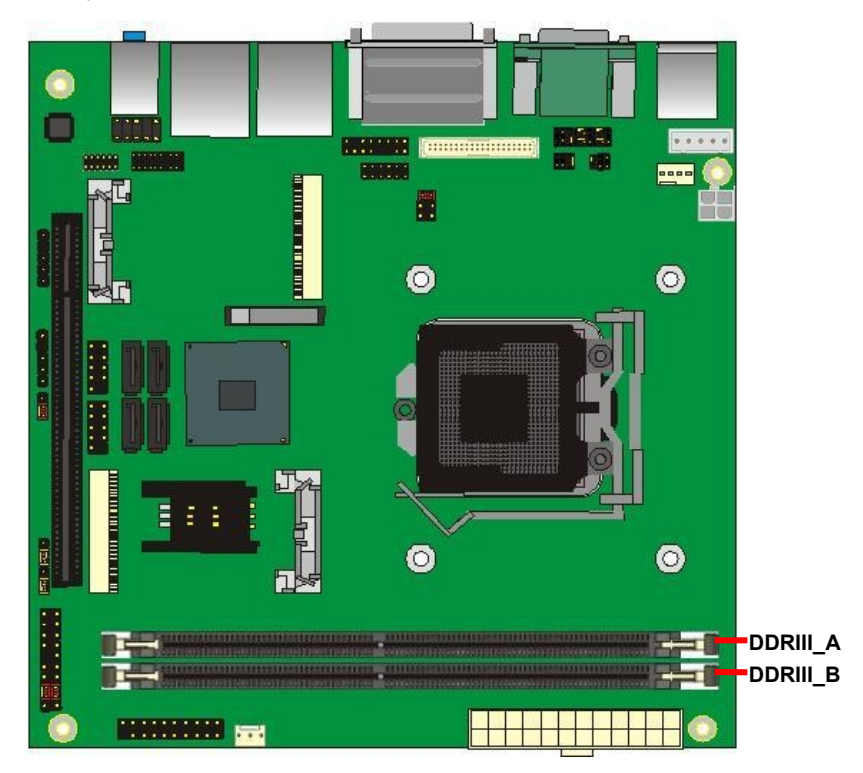

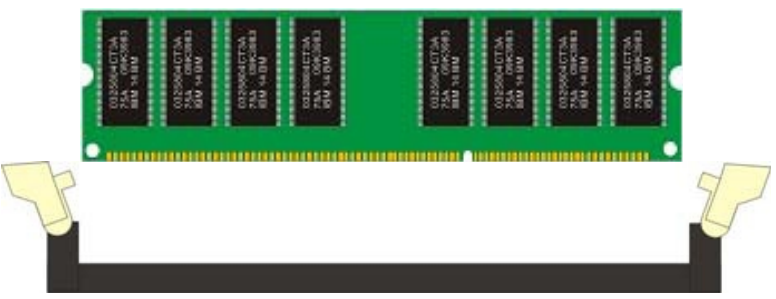

**Please check the pin number to match the socket side well**

**before installing memory module.**

## <span id="page-14-0"></span>**LV-67N User's Manual 2.5 <CMOS & ATX Setup>**

The board's data of CMOS can be setting in BIOS. If the board refuses to boot due to

inappropriate CMOS settings, here is how to proceed to clear (reset) the CMOS to its

default values.

#### **Jumper: JRTC Type: Onboard 3-pin jumper**

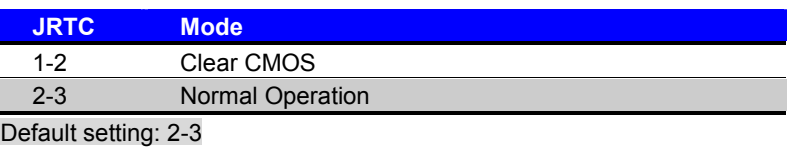

#### **Jumper: JAT**

#### **Type: onboard 3-pin jumper**

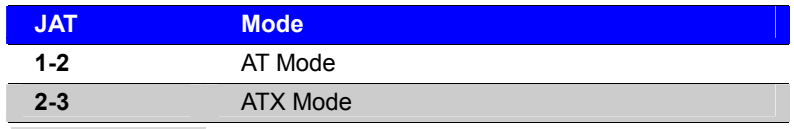

Default setting:2-3

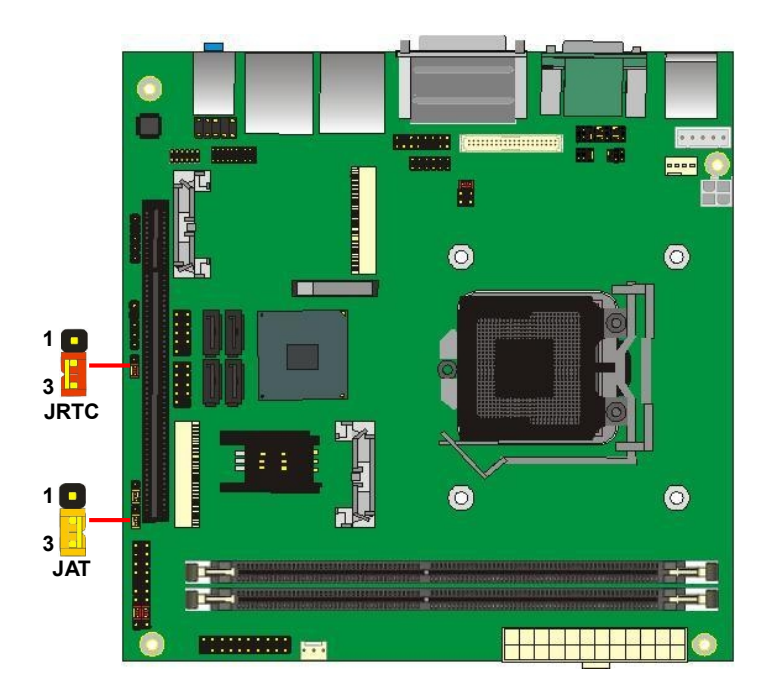

## <span id="page-15-0"></span>**2.6 <Serial ATA Interface>**

**LV-67N** has Four Serial ATA III interfaces with RAID function, the transfer rate of the Serial ATA III can be up to 600MB/s, but not supports SATAII device. Please go to <http://www.serialata.org/>for more about Serial ATA technology information. Based on Intel® PCH, it supports **Intel® Rapid Storage Technology** with combination of RAID

0,1,5 and 10. The main features of RAID on Intel® Q87 PCH are listed below:

- 1. Supports for up to RAID volumes on a single, two-hard drive RAID array.
- 2. Supports for two, two-hard drive RAID arrays on any of six Serial ATA ports.
- 3. Supports for Serial ATA ATAPI devices.
- 4. Supports for RAID spares and automatic rebuild.
- 5. Supports on RAID arrays, including NCQ and native hot plug.

*For more information please visit Intel's official website.*

For more about the system setup for Serial ATA, please check the chapter of SATA configuration.

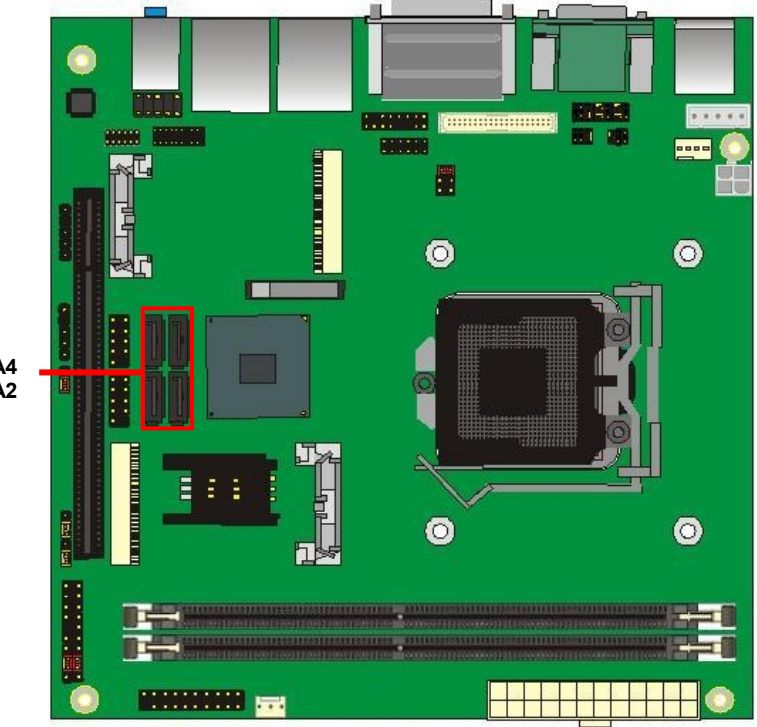

**S\_ATA1 / S\_ATA2 S\_ATA3 / S\_ATA4**

## <span id="page-16-0"></span>**2.7 <Ethernet Interface>**

The board integrates with one Intel I210 Gigabit Ethernet & one Intel I217-LM controllers, as the PCI Express bus. The Intel I210 & I217-LM supports triple speed of 10/100/1000Base-T, with IEEE802.3 compliance and Wake-On-LAN supported.

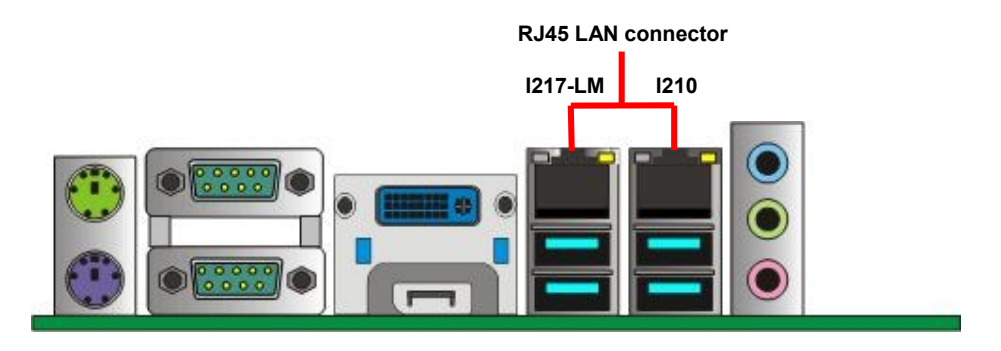

Onboard Intel® I217-LM GbE controller support Intel® AMT 9.0 feature on primary LAN port. The BIOS is ready to support Intel® AMT 9.0 feature. The necessary prerequisite is your CPU must support Intel® vPro technology, ex : Intel® Core™ i7

For further instruction about the Intel® AMT features and set up, please refer to the [iAMT](http://www.commell.com.tw/Download/Datasheet/iAMT Setting.pdf) [Setting.pdf](http://www.commell.com.tw/Download/Datasheet/iAMT Setting.pdf)

## <span id="page-17-0"></span>**2.8 <Onboard Display Interface>**

Based on Intel Q87 chipset with built-in HD Graphic, the board provides one DVI connector & one DisplayPort on real external I/O port, one 40-pin LVDS interface with 5-pin LCD backlight inverter connector and provides 16-pin VGA interface. The board provides dual display function with clone mode and extended desktop mode for DVI, DisplayPort, VGA and LVDS.

#### <span id="page-17-1"></span>**2.8.1 <Analog Display>**

Please connect your DVI & DisplayPort or LCD monitor with male connector to the onboard female connector on rear I/O port .

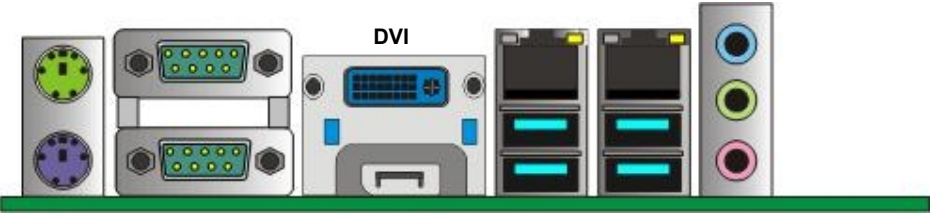

**DisplayPort**

#### <span id="page-18-0"></span>**2.8.2 <Digital Display>**

The board provides one 40-pin LVDS connector for 24-bit single/dual channel panels, supports up to 1920 x 1200 (UXGA) resolution, with one LCD backlight inverter connector and one jumper for panel voltage setting.

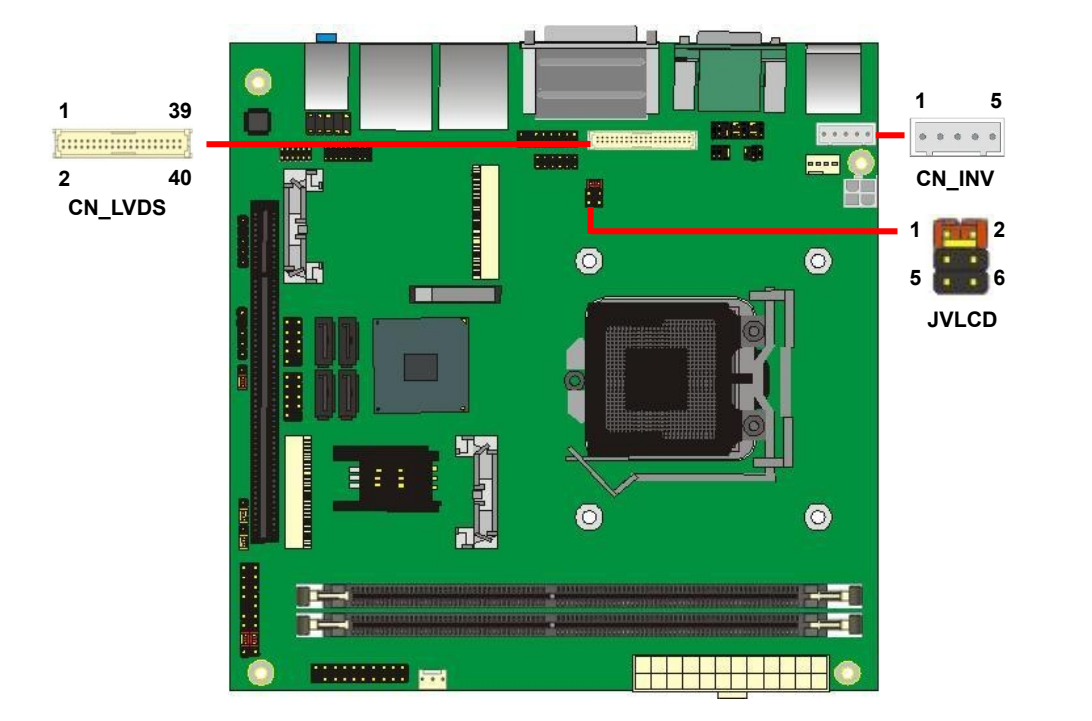

#### *Effective patterns of connection: 1-2 / 3-4 / 5-6*

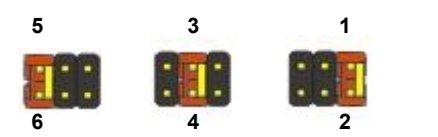

*Warning: others cause damages*

Connector: **CN\_INV** Connector: **JVLCD**<br>
Type: 5-pin LVDS Power Header Type: 6-pin Power s

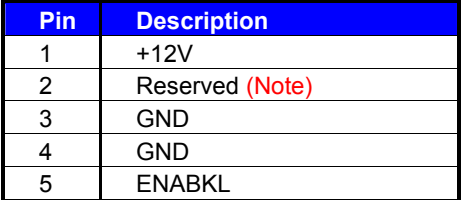

Note: Reserved for MB internal test Please treat it as NC.

Type: 6-pin Power select Header

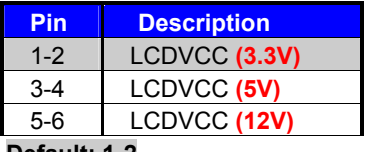

**Default: 1-2**

#### Connector: **CN\_LVDS**

Type: onboard 40-pin connector for LVDS connector

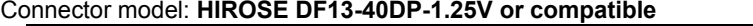

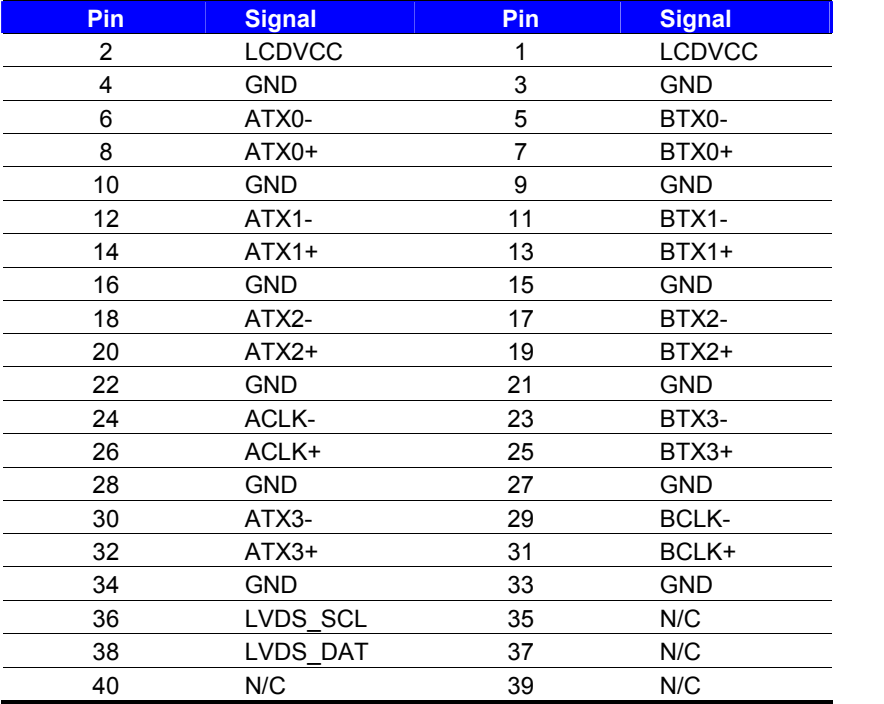

To setup the LCD, you need the component below:

- 1. A panel with LVDS interfaces.
- 2. An inverter for panel's backlight power.
- 3. A LCD cable and an inverter cable.

**For the cables, please follow the pin assignment of the connector to make a cable, because**

**every panel has its own pin assignment, so we do not provide a standard cable; please find a**

**local cable manufacture to make cables.**

#### **LCD Installation Guide:**

1. Preparing the **LV-67N**, **LCD panel** and the **backlight inverter**.

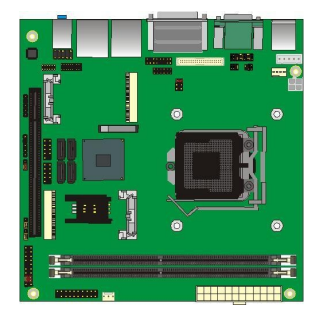

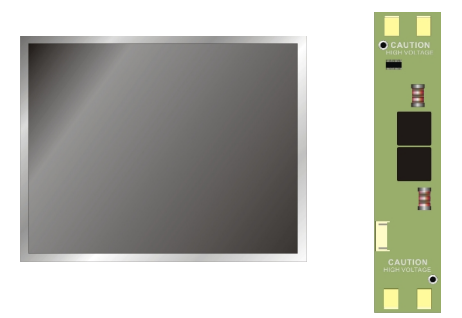

- 2. Please check the datasheet of the panel to see the voltage of the panel, and set the jumper **JVLCD** to +12V or +5V or +3.3V.
- 3. You would need a LVDS type cable.

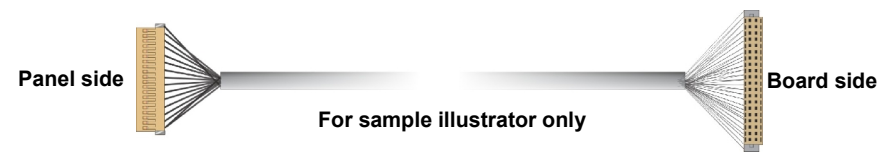

4. To connect all of the devices well.

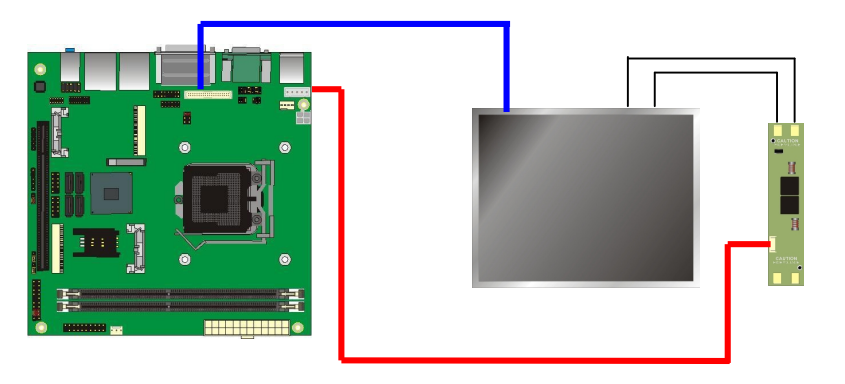

After setup the devices well, you need to select the LCD panel type in the BIOS.

The panel type mapping is list below:

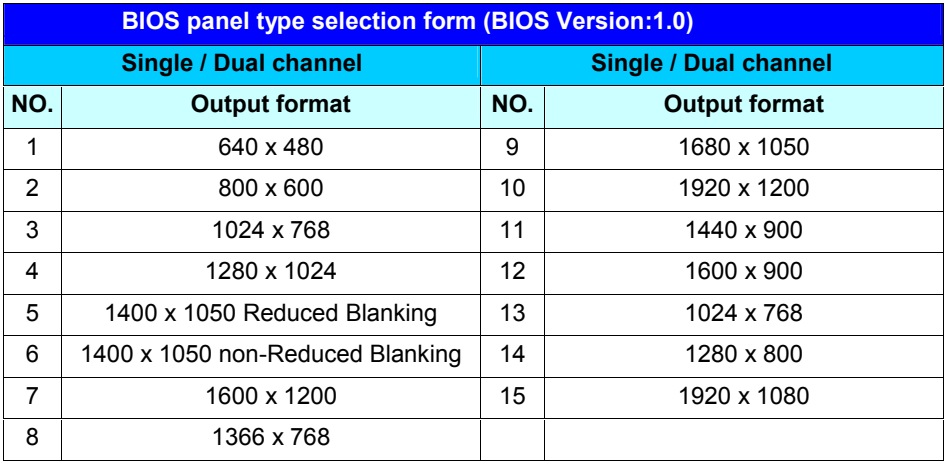

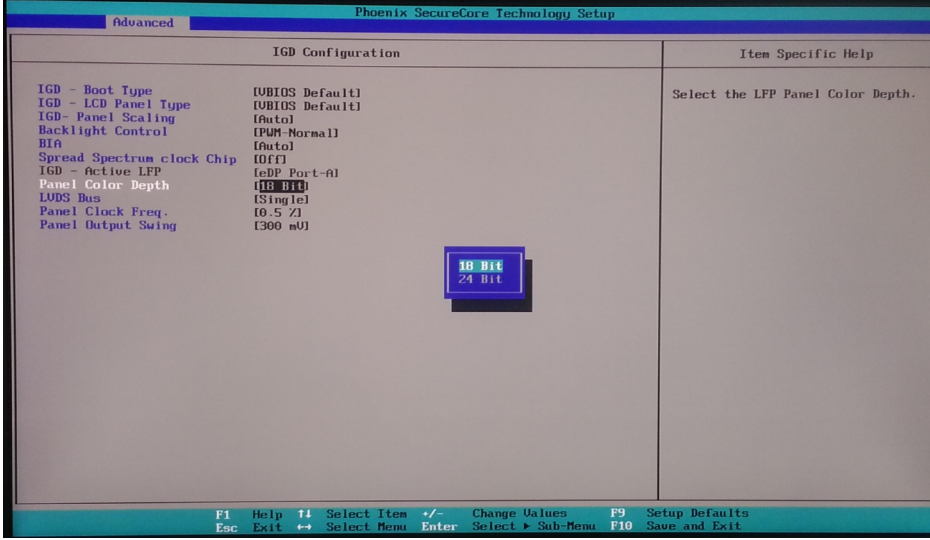

#### <span id="page-22-0"></span>**2.8.3 <VGA Interface>**

#### Connector: **CN\_CRT**

Type: onboard 16-pin connector for CN\_VGA connector

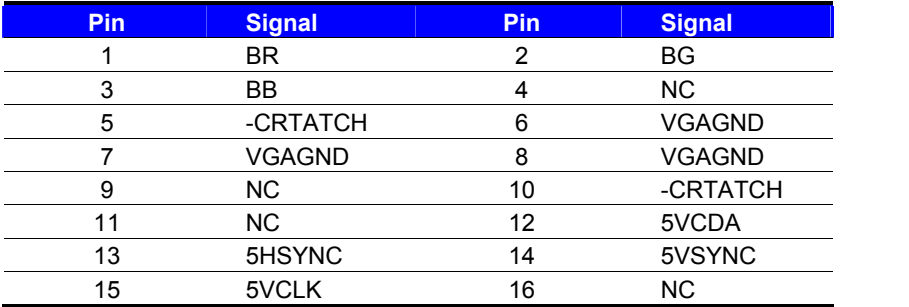

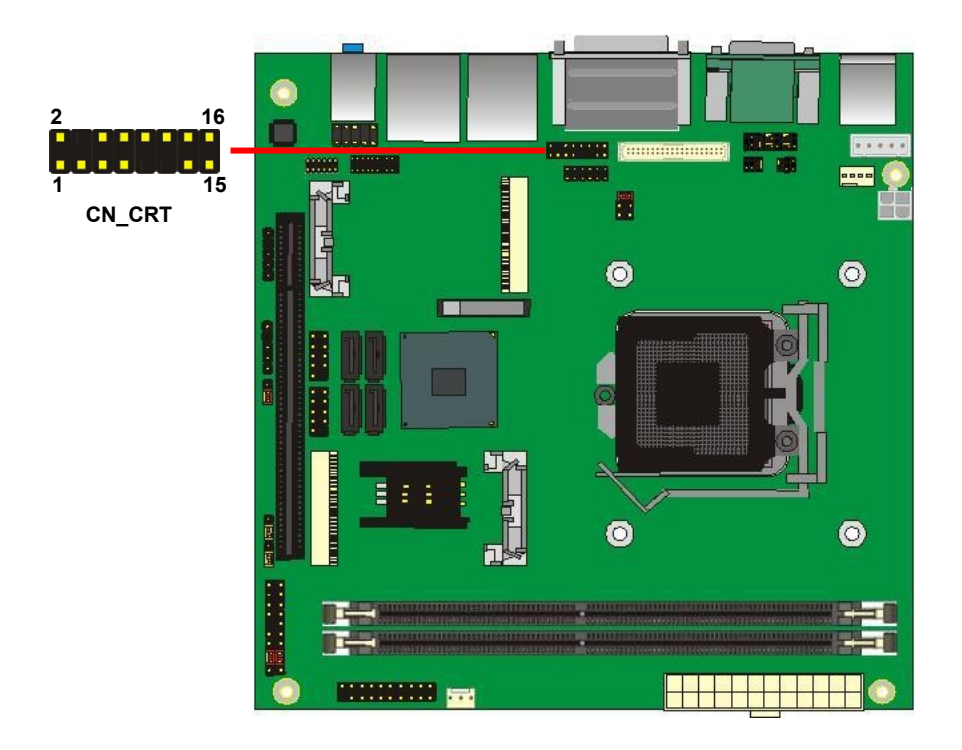

## <span id="page-23-0"></span>**2.9 <Integrated Audio Interface>**

The board integrates onboard audio interface with REALTEK ALC888 code, with Intel next generation of audio standard as High Definition Audio, it offers more vivid sound and other advantages than former HD audio compliance.

The main specifications of ALC888 are:

- **High-performance DACs with 100dB S/N ratio**
- **2 DAC channels support 16/20/24-bit PCM format for 2 audio solution**
- **Compatible with HD**
- **Meets Microsoft WHQL/WLP 2.0 audio requirements**

The board provides 2 channels audio phone jacks on rear I/O port, Line-in/MIC-in ports for front I/O panel through optional cable.

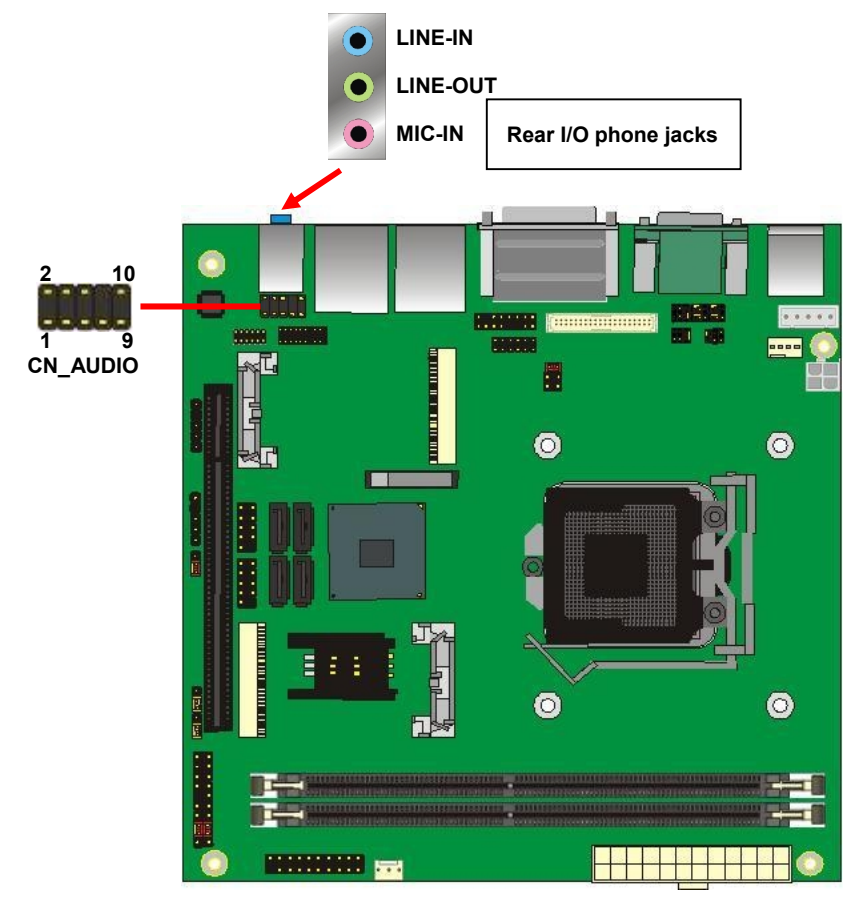

#### **Connector: CN\_AUDIO**

Type: 10-pin (2 x 5) header

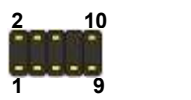

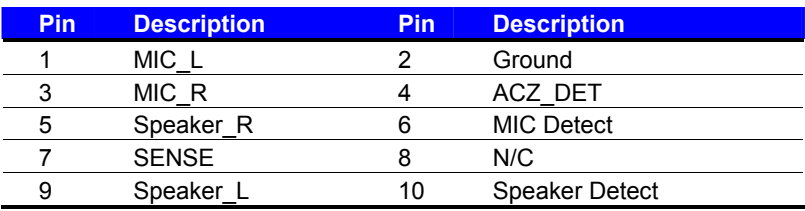

## <span id="page-25-0"></span>**2.10 <USB Interface>**

**LV-67N** integrates six USB3.0 ports and four USB2.0 ports.

The specifications of USB3.0 are listed below:

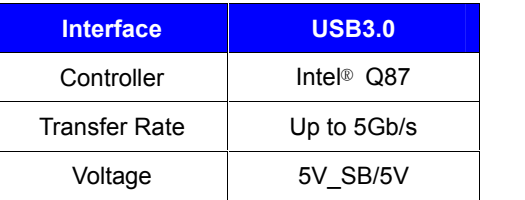

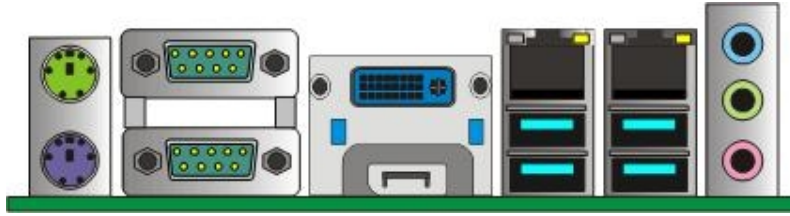

**USB1/2/3/4**

**Type: USB3.0**

The specifications of USB2.0 are list:

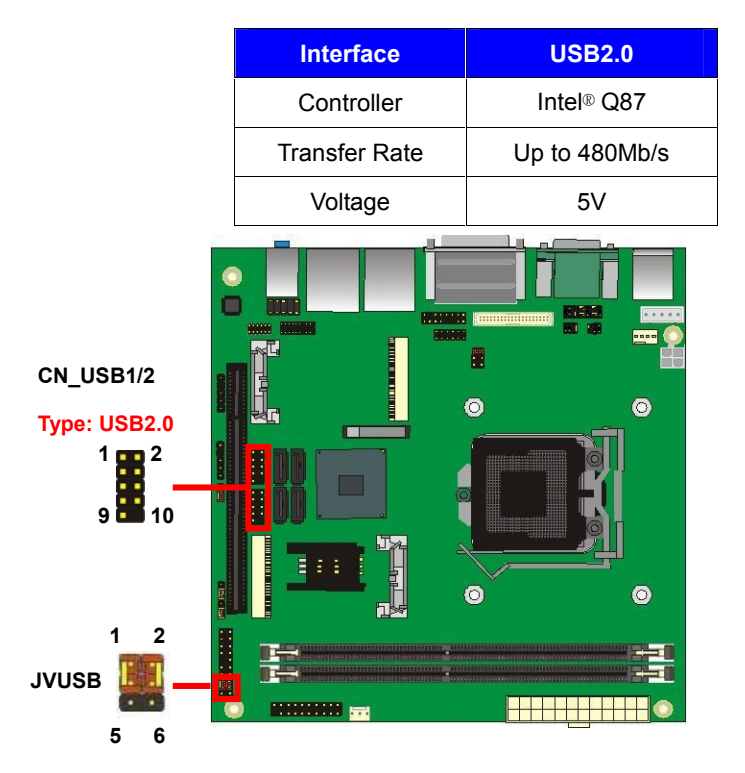

#### Connector: **CN\_USB3**

Type: 20-pin (2 x 10) header

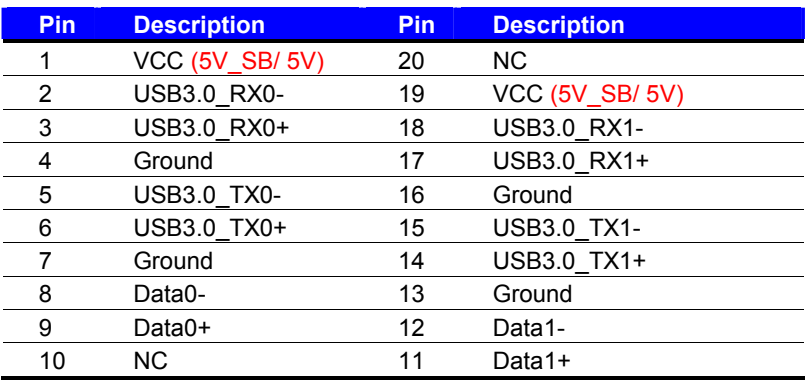

#### Connector: **CN\_USB1/2**

Type: 10-pin (2 x 5) header

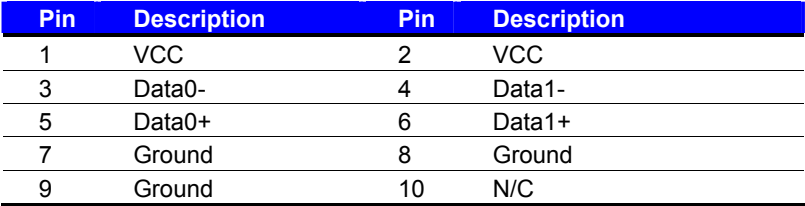

#### Connector: **JVUSB**

Type: 6-pin Power select jumper

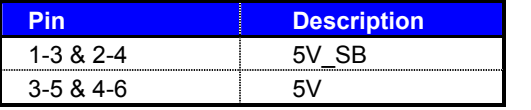

**Default: 1-3 & 2-4**

**\*Only Support USB3.0 (USB1/2 & CN\_USB3)**

*Effective patterns of connection: 1-3 & 2-4 or 3-5 & 4-6*

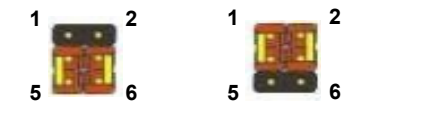

*Warning: others cause damages*

## <span id="page-27-0"></span>**2.11 <Serial Port>**

The board supports Three RS232 serial port and one jumper selectable RS232/422/485 serial ports. The jumper JCSEL1 & JCSEL2 can let you configure the communicating modes for COM2.

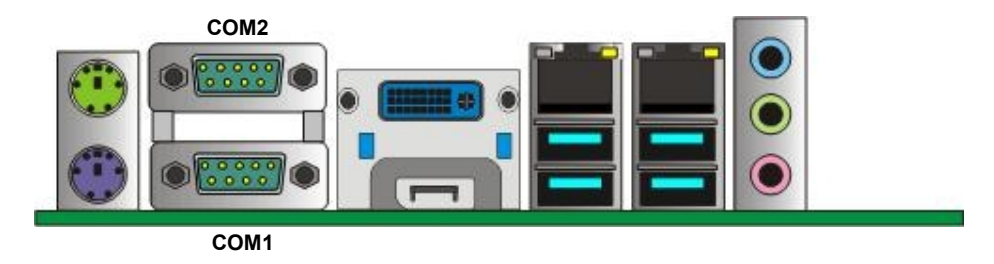

#### Connector: **COM1**

Type: 9-pin D-sub male connector on bracket for COM1

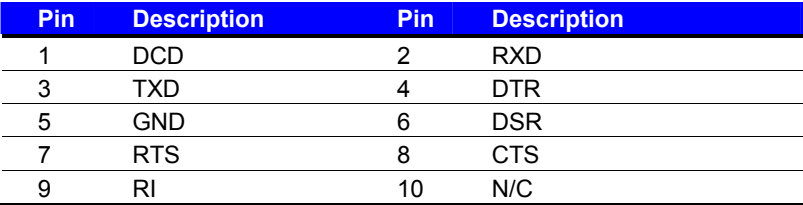

#### Connector: **COM2**

Type: 9-pin D-sub male connector on bracket for COM2

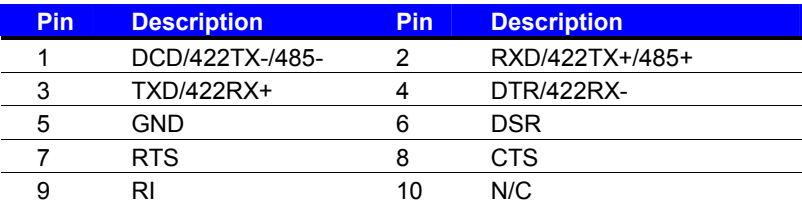

**Setting RS-232 & RS-422 & RS-485 for COM2**

Connector: **COM3/4**

Type: 20-pin (2 x 10) header

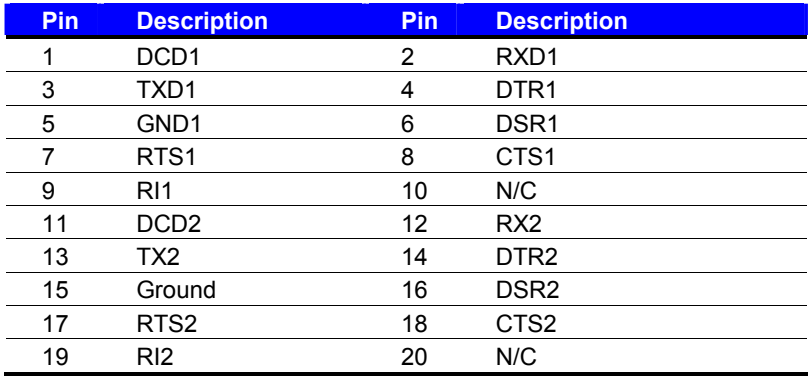

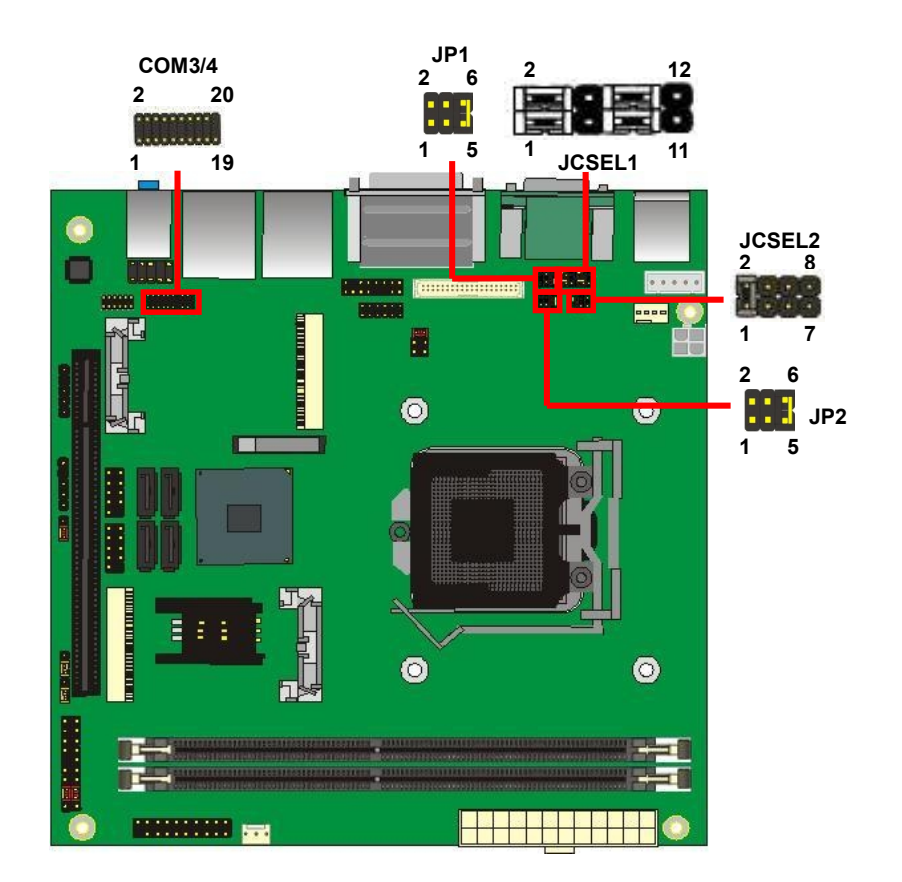

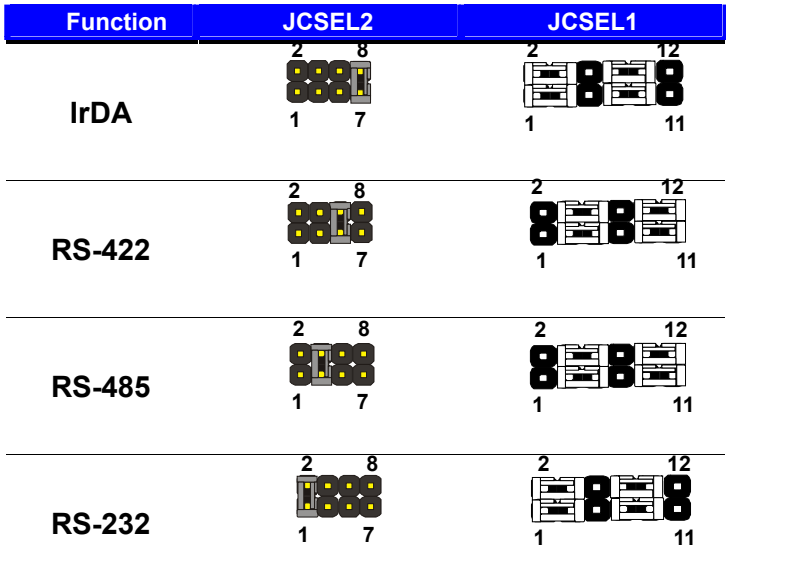

Default setting:

**JCSEL1: (1-3, 2-4, 7-9, 8-10) JCSEL2: (1-2)**

#### Jumper: **JP1/JP2 (COM2/1)**

Type: onboard 6-pin header

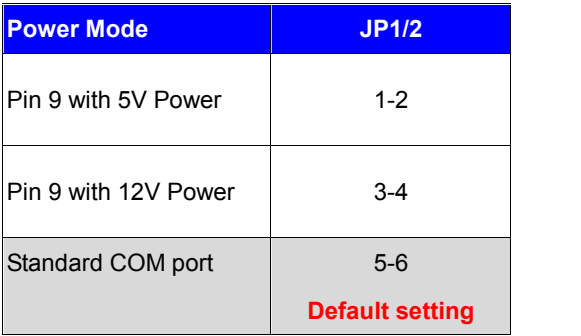

#### <span id="page-30-0"></span>**LV-67N User's Manual 2.12 <PCIE Mini Card and SIM Interface>**

The board provides two PCIE mini card sockets and a SIM socket.

MINI CARD1 is the first Mini-PCIe slot for long size Mini-PCIe cards.

MINI\_CARD1 slot and option support mSATA.

MINI CARD2 is the second Mini-PCIe slot for long size Mini-PCIe cards.

However, if you are trying to use 3G Mini-PCIe card with a SIM card then place your 3G Mini-PCIe card in this slot and put your SIM card into the SIM card socket beneath this MINI\_CARD2 support 3G PCIE Mini card with SIM.

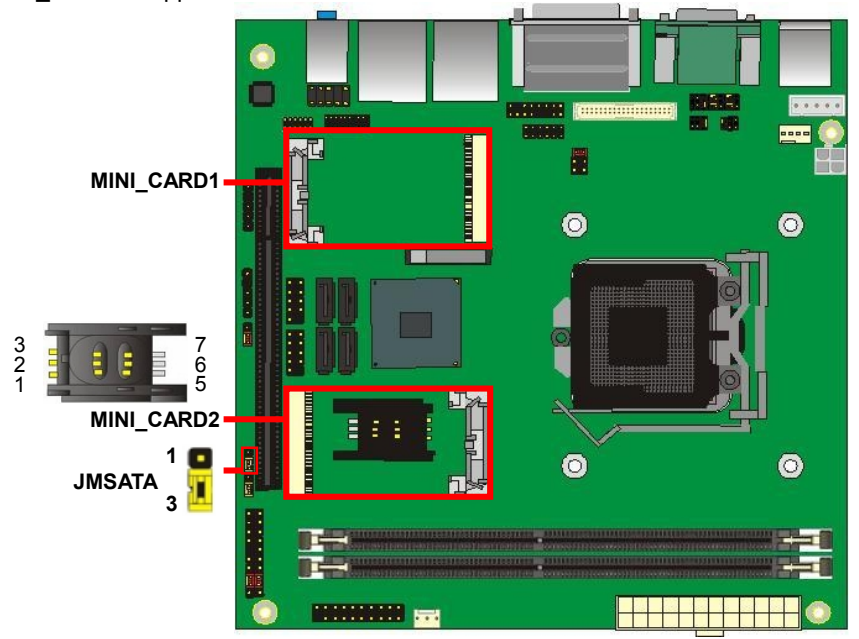

#### Connector: **SIMM** Type: 6-pin SIM socket

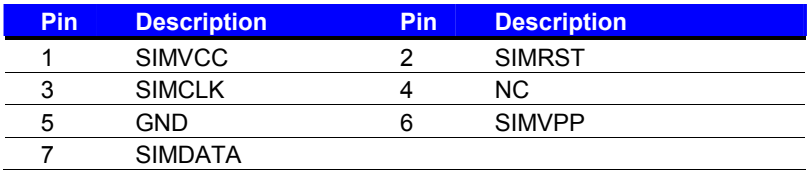

#### Jumper: **JMSATA**

Type: onboard 3-pin header

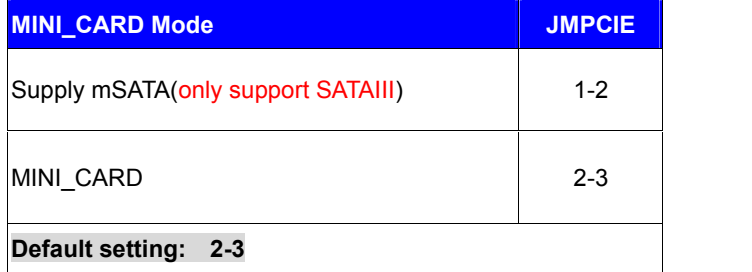

#### <span id="page-32-0"></span>**2.12.1 <SIM Setup>**

#### **Step1.**

SIM card holder is marked by circle.

Slide the cap toward OPEN direction.

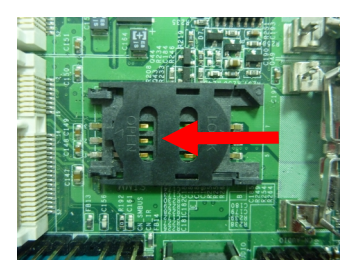

#### **Step 2.**

Make sure that the cap is now at the OPEN position.

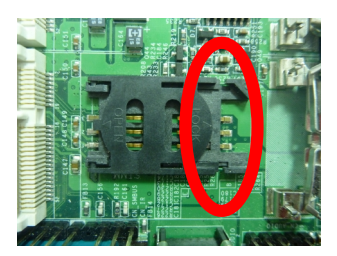

#### **Step 3.**

Flip the cap up for inserting a SIM card into.

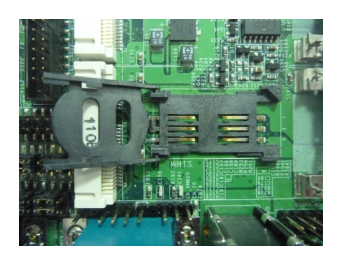

#### **Step 4.**

Insert a SIM card as shown in the photo.

Be sure that the corner cut is on top and the golden pads are up.

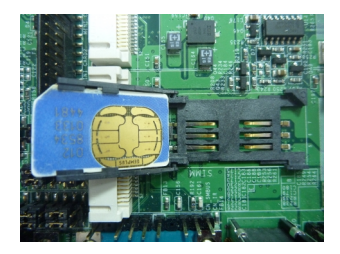

#### **Step 5.**

Now, flip down the cap as shown in the photo.

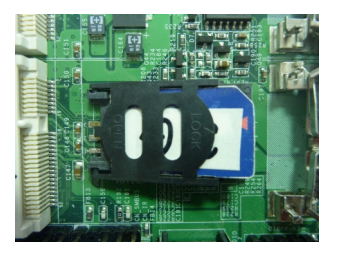

#### **Step 6.**

Press down and slide the cap to the CLOSE position.

Be sure that the cap is tightly held with the socket.

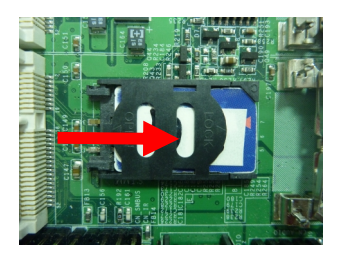

## <span id="page-34-0"></span>**2.13 <GPIO and SMBus Interface>**

The board provides a programmable 8-bit digital I/O interface; you can use this general

purpose I/O port for system control like POS or KIOSK, and a SMBus (System

Management Bus) interface.

#### Connector: **CN\_DIO**

Type: 12-pin (6 x 2) header

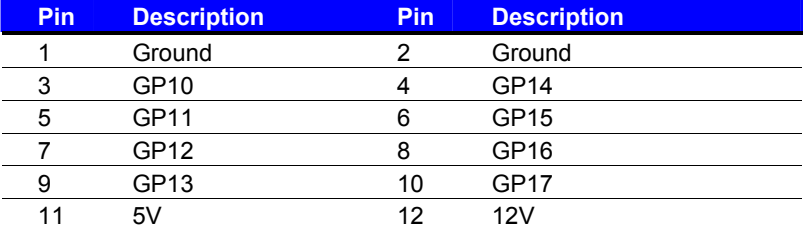

#### Connector: **CN\_SMBUS**

Type: 5-pin header for SMBus Ports

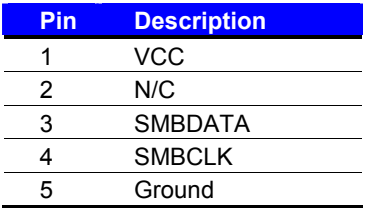

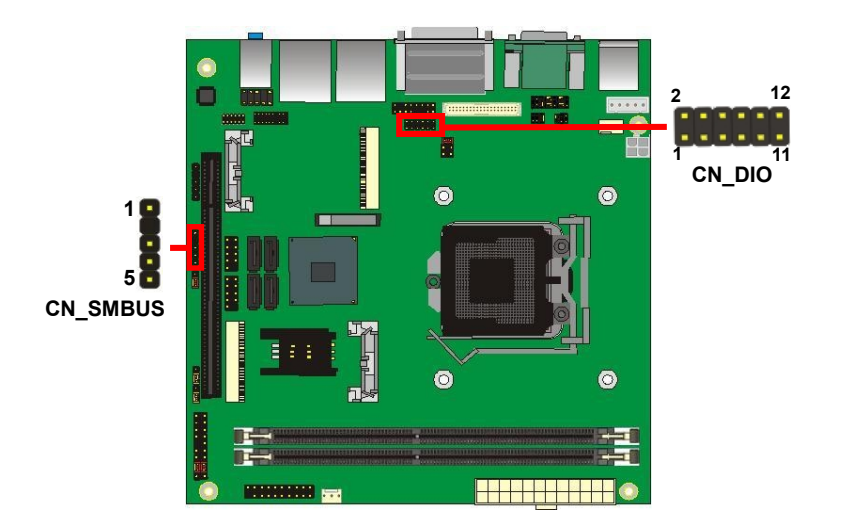

## <span id="page-35-0"></span>**2.14 <Power Supply and Fan Interface>**

#### <span id="page-35-1"></span>**2.14.1 <Power Input>**

The **LV-67N** provides a standard ATX power supply with 24-pin ATX connector and additional 12V connector, and the board provides one 4-pin fan connectors supporting smart fan for CPU cooler and one 3-pin cooler fan connectors for system and Northbridge chip. The 4-pin CN\_12V additional power connector is necessary for CPU powering; please connect this well before you finishing the system setup.

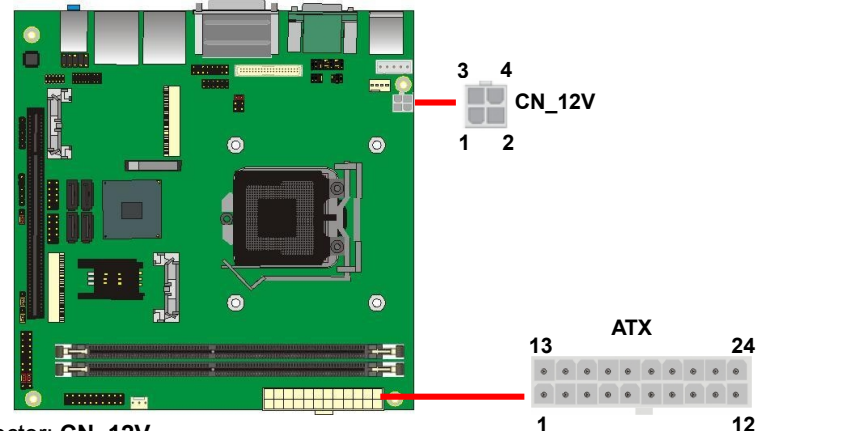

#### Connector: **CN\_12V** Type: 4-pin standard Pentium 4 additional +12V power connector **Pin Description Pin Description** 1 Ground 2 Ground 3 +12V 4 +12V **1**

#### Connector: **ATX**

Type: 24-pin ATX power connector

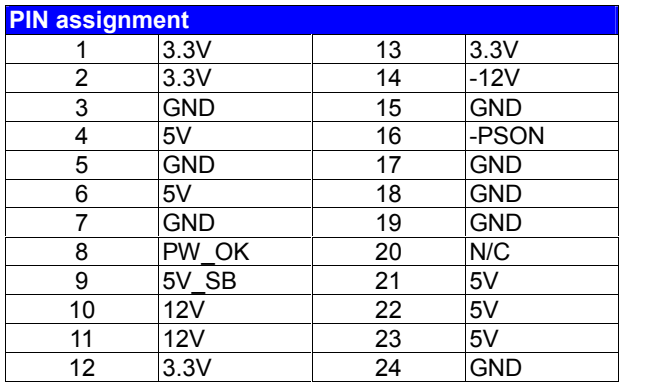

#### <span id="page-36-0"></span>**2.14.2 <Fan connector>**

The board provides one **4-pin** fan connectors supporting smart fan for CPU cooler and one **3-pin** cooler fan connectors for system.

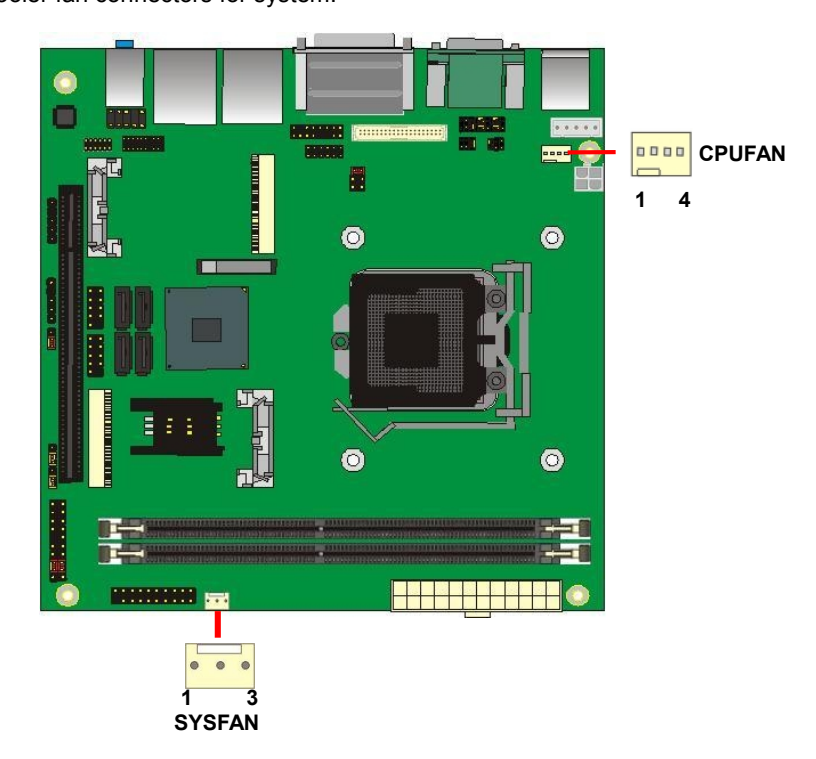

#### Connector: **CPUFAN**

Type: 4-pin fan wafer connector

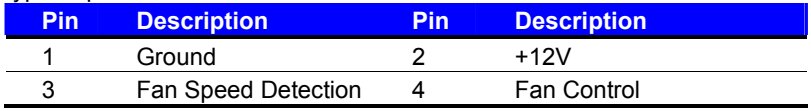

#### Connector: **SYSFAN**

#### Type: 3-pin fan wafer connector

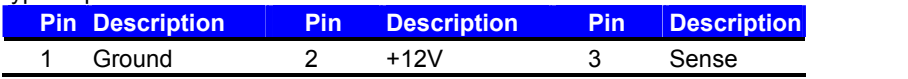

## <span id="page-37-0"></span>**2.15 <Switch and Indicator>**

The **JFRNT** provides front control panel of the board, such as power button, reset and

beeper, etc. Please check well before you connecting the cables on the chassis.

#### Connector: **JFRNT**

Type: onboard 14-pin (2 x 7) header

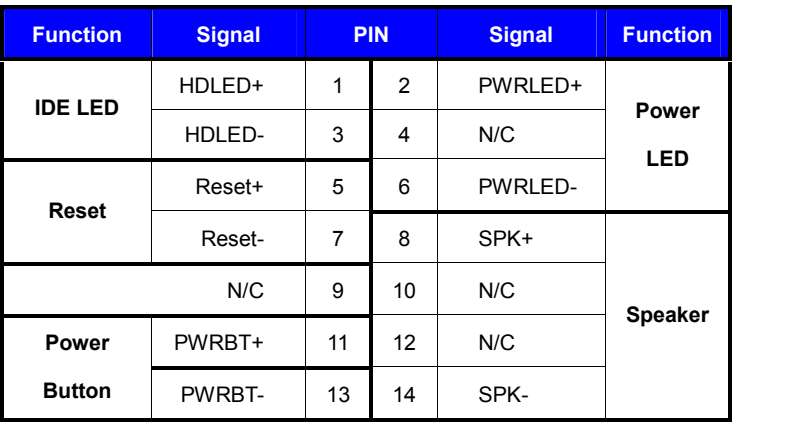

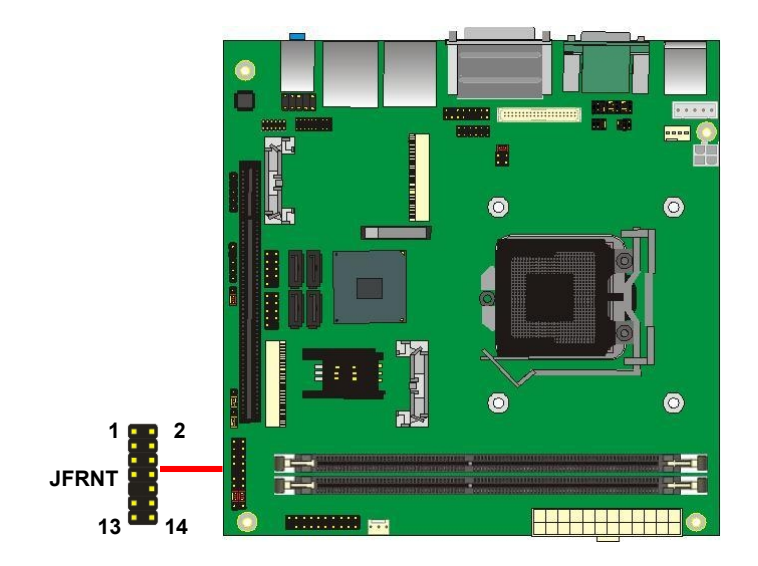

## <span id="page-38-0"></span>**Chapter 3 <System Setup> 3.1 <Audio Configuration>**

<span id="page-38-1"></span>The board integrates Intel® Q87 with REALTEK® ALC888 code. It can support 2-channel sound under system configuration. Please follow the steps below to setup your sound system.

- 1. Install REALTEK HD Audio driver.
- 2. Lunch the control panel and Sound Effect Manager.

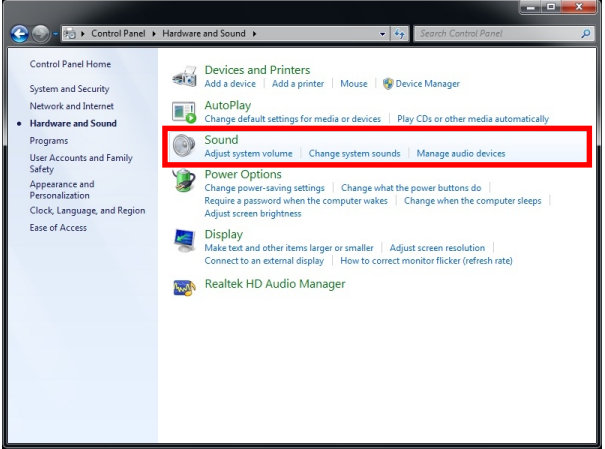

3. Select Speaker Configuration

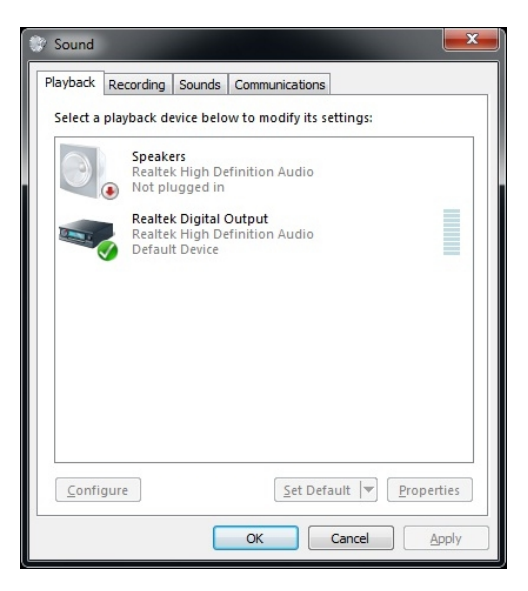

## <span id="page-39-0"></span>**3.2 <Display Properties Setting>**

Based on Intel Q87 with HD Graphic, the board supports two DACs for display device as

different resolution and color bit.

Please install the Intel Graphic Driver before you starting setup display devices.

1. Click right button on the desktop to lunch **Screen resolution > Advanced settings**

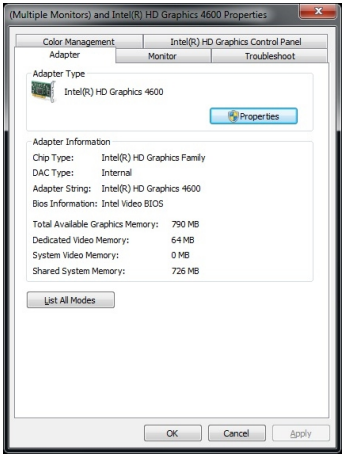

2. Click **Graphics Properties…** button for more specificity setup.

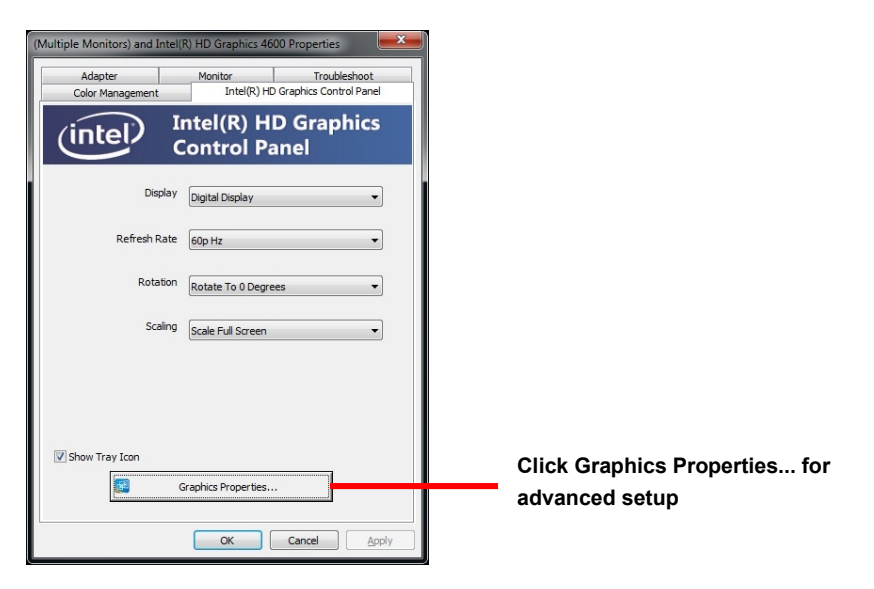

3. This setup options can let you define each device settings.

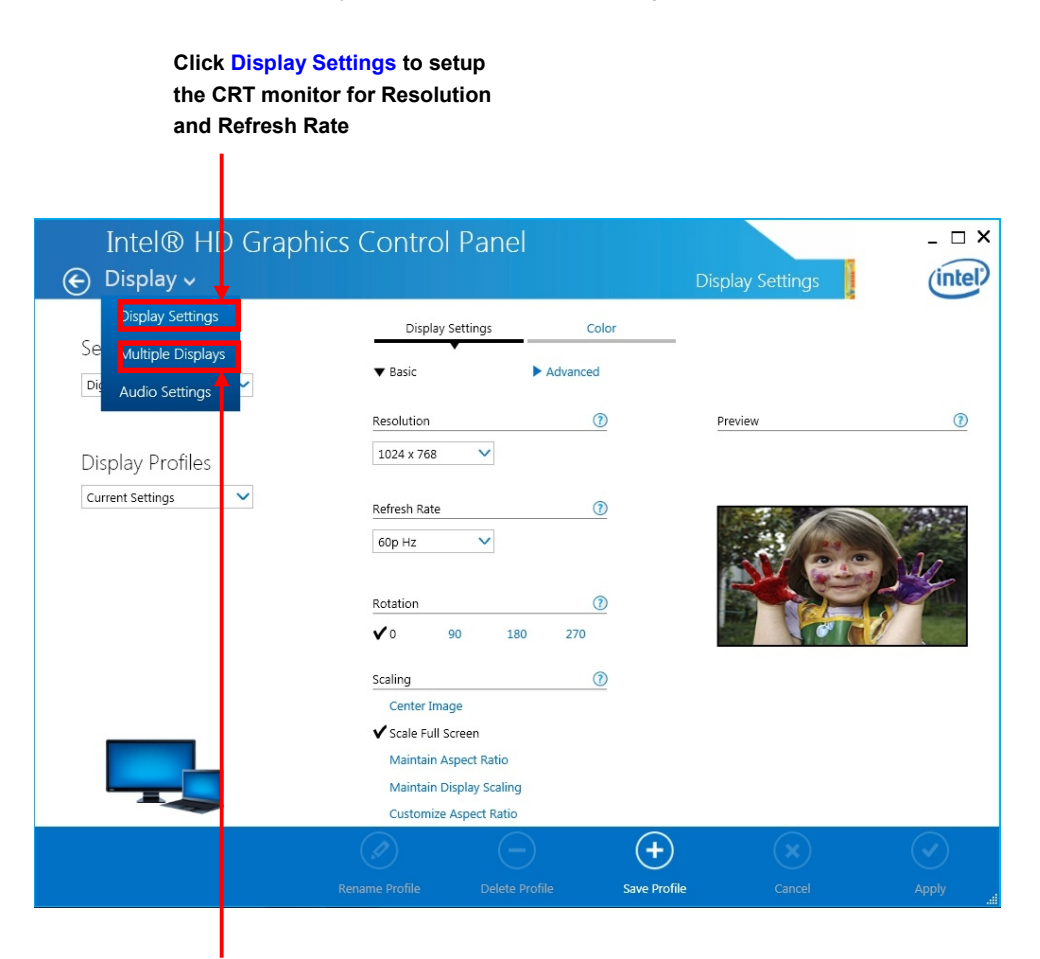

**Click Multiple Displays to setup the dual display mode as same screen**

## <span id="page-41-0"></span>**3.3 <SATA configuration>**

#### **SATA Mode:**

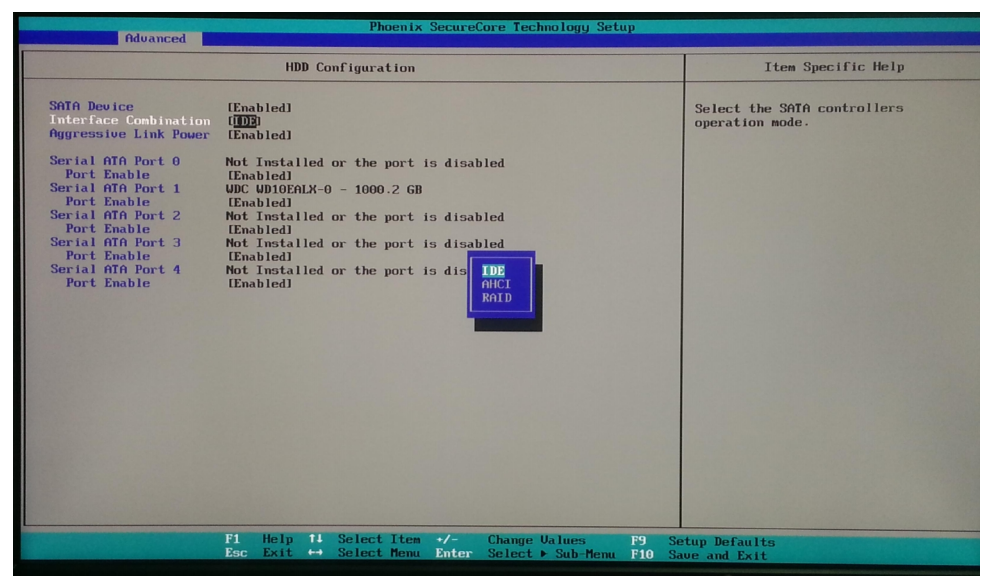

This option can let you select whether the Serial ATA hard drives would work under

normal IDE or AHCI or RAID mode. The RAID mode need more than one HDD is applied.

## <span id="page-42-0"></span>**3.4 <SATA RAID Configuration>**

The board integrates Intel® Q87 PCH with RAID function for Serial ATA drives, and supports the configurations below:

**RAID 0 (Stripping)**: Two hard drives operating as one drive for optimized data R/W performance. It needs two unused drives to build this operation.

**RAID 1 (Mirroring)**: Copies the data from first drive to second drive for data security, and if one drive fails, the system would access the applications to the workable drive. It needs two unused drives or one used and one unused drive to build this operation. The second drive must be the same or lager size than first one.

#### **RAID 5 (striping with parity)**

A RAID 5 array contains three or more hard drives where the data is divided into manageable blocks called strips. Parity is a mathematical method for recreating data that was lost from a single drive, which increases fault-tolerance. The data and parity are striped across all the hard drives in the array. The parity is striped in a rotating sequence to reduce bottlenecks associated with the parity calculations.

#### **RAID 10 (RAID 0+1)**

A RAID 10 array uses four hard drives to create a combination of RAID levels 0 and 1. The data is striped across a two-drive array forming the RAID 0 component. Each of the drives in the RAID 0 array is then mirrored by a RAID 1 component.

**Intel Rapid Storage Technology**: This technology would allow you to use **RAID 0+1** mode on only two drives (4 drives needed on traditional RAID 0+1). It will create two partitions on each hard drive to simulate **RAID 0** and **RAID 1**. It also can let you modify the partition size without re-formatted.

*For more information of Intel Rapid Storage Technology, please visit Intel's website.*

If you need to install an operation system on the RAID set, please use the driver disk attached in the package when it informs you to obtain the RAID drivers.

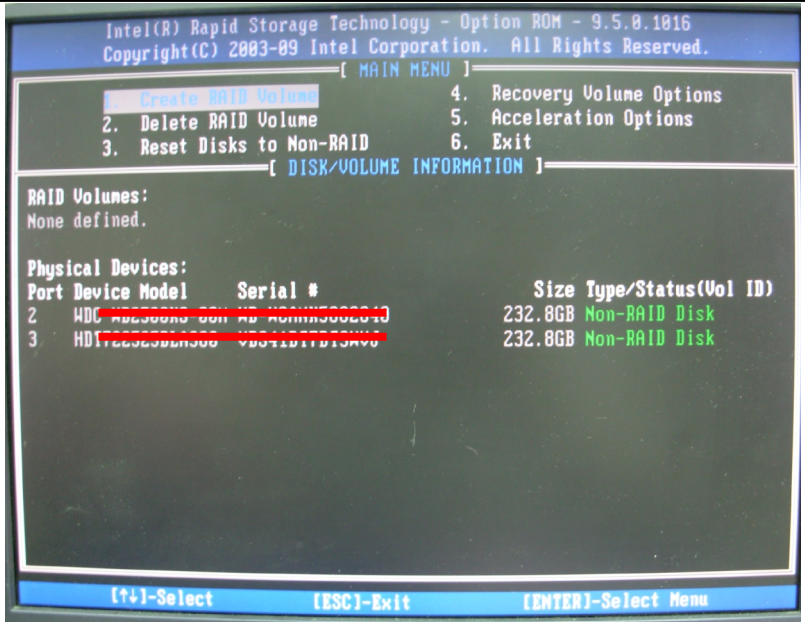

Please press **<CTRL+I>** to enter the RAID configuration menu.

You can setup the RAID under operation system for Microsoft<sup>®</sup> Windows 7, please install the Intel® Application Accelerator Ver.4.5 later to support RAID configuration with Intel® Rapid Storage Technology.

## <span id="page-44-0"></span>**Chapter 4 <BIOS Setup>**

The motherboard uses the Phoenix BIOS for the system configuration. The Phoenix BIOS in the single board computer is a customized version of the industrial standard BIOS for IBM PC AT-compatible computers. It supports Intel x86 and compatible CPU architecture based processors and computers. The BIOS provides critical low-level support for the system central processing, memory and I/O sub-systems.

The BIOS setup program of the single board computer let the customers modify the basic configuration setting. The settings are stored in a dedicated battery-backed memory, NVRAM, retains the information when the power is turned off. If the battery runs out of the power, then the settings of BIOS will come back to the default setting.

The BIOS section of the manual is subject to change without notice and is provided here for reference purpose only. The settings and configurations of the BIOS are current at the time of print, and therefore they may not be exactly the same as that displayed on your screen.

To activate CMOS Setup program, press  $\langle$ DEL $\rangle$  key immediately after you turn on the system. The following message "Press DEL to enter SETUP" should appear in the lower left hand corner of your screen. When you enter the CMOS Setup Utility, the Main Menu will be displayed as **Figure 4-1**. You can use arrow keys to select your function, press <  $Enter > \text{key to accept the selection and enter the sub-mean.}$ 

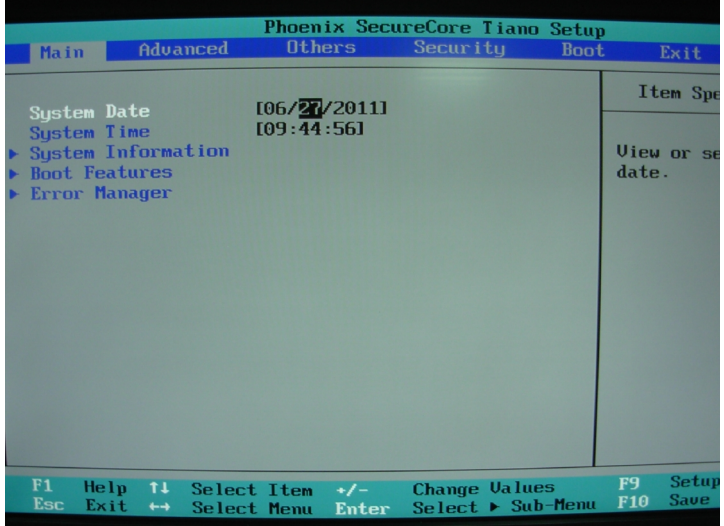

#### **Figure 4-1** CMOS Setup Utility Main Screen

<span id="page-45-1"></span><span id="page-45-0"></span>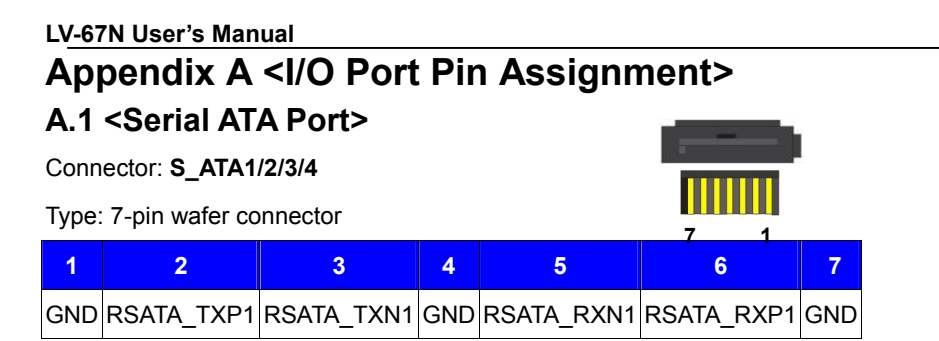

## <span id="page-45-2"></span>**A.2 <IrDA Port>**

Connector: **CN\_IR** Type: 5-pin header for SIR Ports

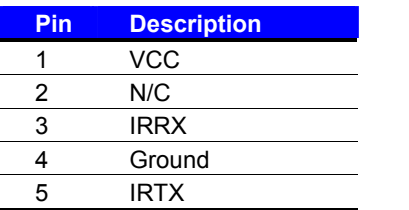

## <span id="page-45-3"></span>**A.3 <LAN Port>**

Connector: **RJ45**

Type: RJ45 connector with LED on bracket

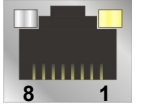

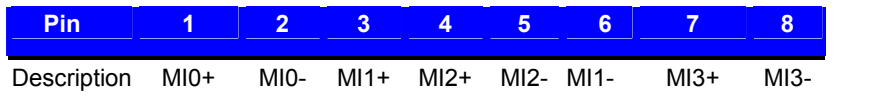

**1**

*JCSEL1 must jump to "SIR"*

**5**

## <span id="page-46-0"></span>**Appendix B <Flash BIOS>**

#### <span id="page-46-1"></span>**<Flash BIOS Procedure>**

- 1. Please make a bootable floppy disk.
- 2. Get the last .bin files you want to update and copy it into the disk.
- 3. Copy Fpt.exe to the disk.
- 4. Power on the system and flash the BIOS.

(Example: C:/Fpt –savemac –f XXX.bin )

5. Restart the system.

Any question about the BIOS re-flash please contact your distributors or visit the web-site at below:

[http://www.commell.com.tw/support/support.htm](http://www.commell.com.tw/support/support.htmUT).

<span id="page-47-0"></span>The GPIO'can be programmed with the MSDOS debug program using simple IN/OUT commands.The following lines show an example how to do this.

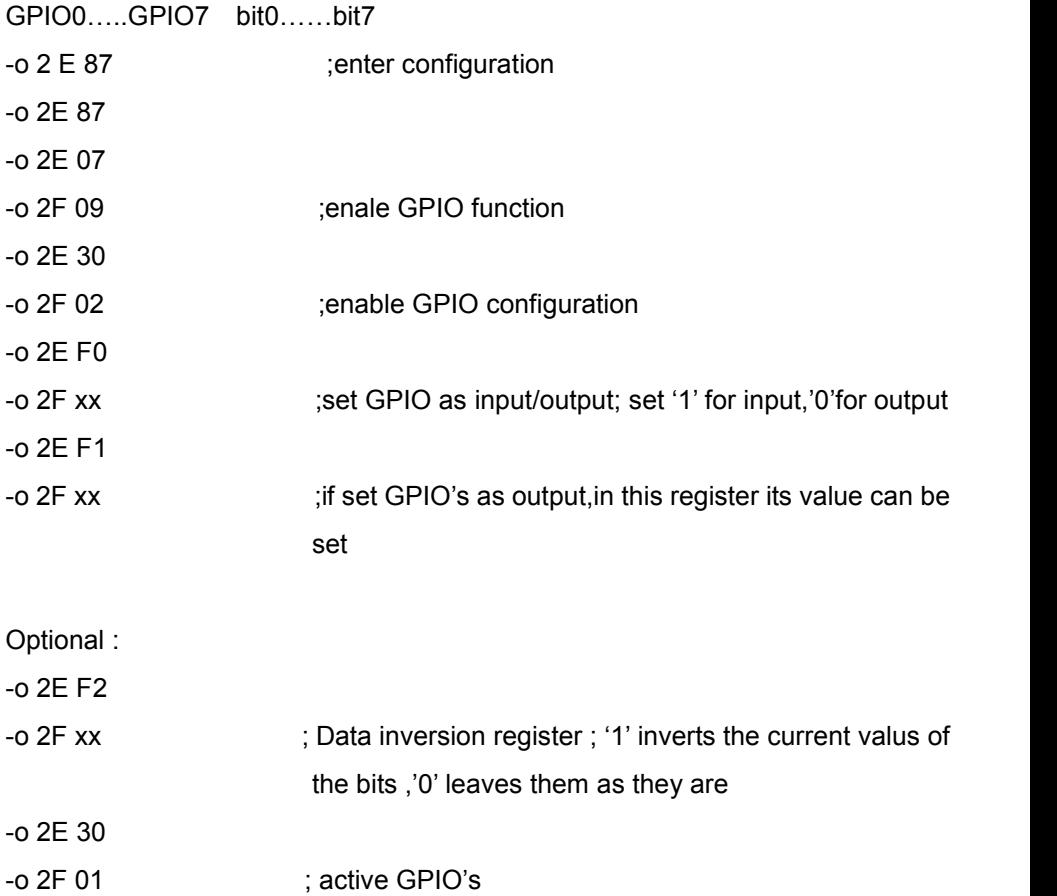

For further information, please refer to Winbond W83627DHG-P datasheet.

## <span id="page-48-0"></span>**Appendix D <Programming Watchdog Timer >**

The watchdog timer makes the system auto-reset while it stops to work for a period.

The integrated watchdog timer can be setup as system reset mode by program.

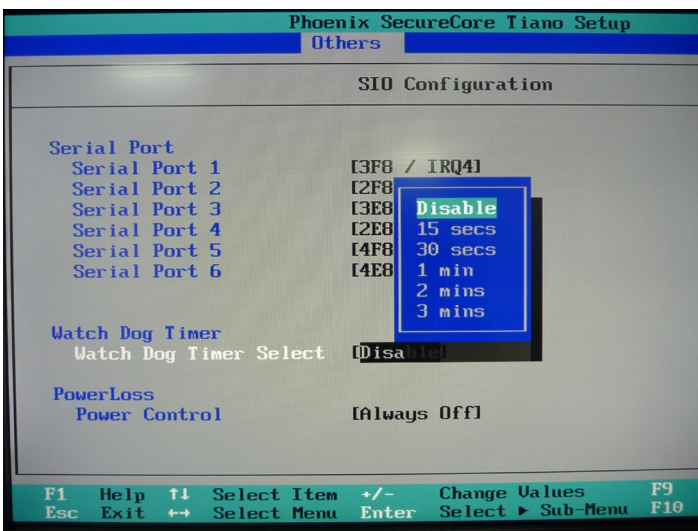

#### **Timeout Value Range**

- 1 to 255
- Second or Minute

#### **Program Sample**

Watchdog timer setup as system reset with 5 second of timeout

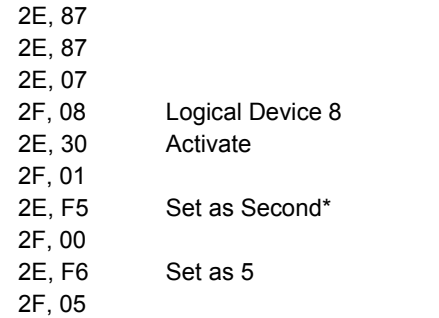

\* Minute: bit  $3 = 1$ ; Second: bit  $3 = 0$ 

You can select Timer setting in the BIOS, after setting the time options, the system will reset according to the period of your selection.

## <span id="page-49-0"></span>**Contact Information**

Any advice or comment about our products and service, or anything we can help you please don't hesitate to contact with us. We will do our best to support you for your products, projects and business.

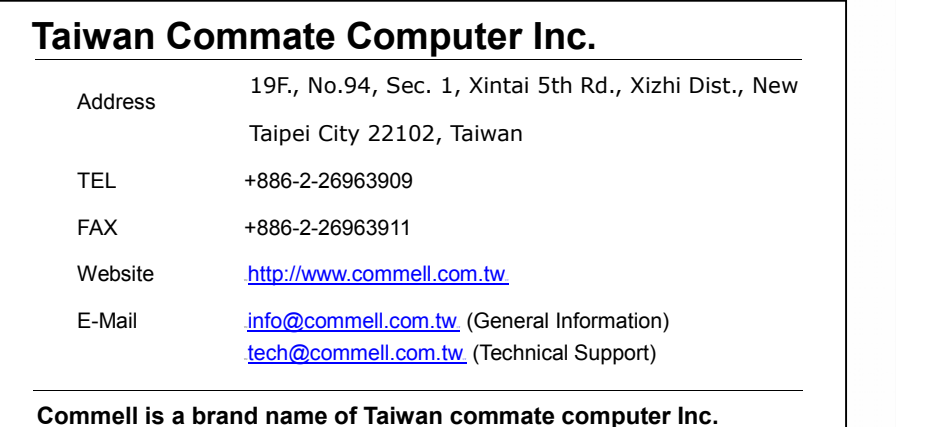

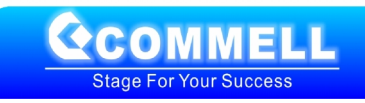